**USER'S MANUAL** 

# ANALOG LAB

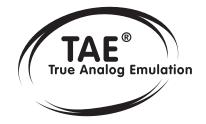

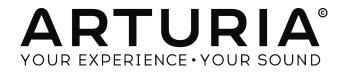

#### **PROGRAMMING:**

Thomas Diligent Robert Bocquier Adrien Courdavault Mathieu Nocenti

#### SOUND DESIGN:

Luca Torre (Multis) Michael Hosker (All) Ted James (Jupiter8V) Matthew Sevant (ProphetV) Knowlton Walsh (MiniV) Matt Sterling (Arp 2600V) Ted James (CS80V)

#### MANUAL:

#### **Randy Lee**

Pierce Warnecke Tomoya Fukushi Noritaka Ubukata Antoine Back Thomas Diligent

#### **DESIGN:**

Shaun Ellwood Morgan Perrier

© ARTURIA SA – 1999-2014 – All rights reserved. 30, Chemin du Vieux Chene 38240 Meylan FRANCE http://www.arturia.com

Information contained in this manual is subject to change without notice and does not represent a commitment on the part of Arturia. The software described in this manual is provided under the terms of a license agreement or non-disclosure agreement. The software license agreement specifies the terms and conditions for its lawful use. No part of this manual may be produced or transmitted in any form or by any purpose other than purchaser's personal use, without the express written permission of ARTURIA S.A. All other products, logos or company names quoted in this manual are trademarks or registered trademarks of their respective owners.

October 2014 edition

## Thank you for purchasing Arturia's Analog Lab!

This manual covers the features and operation of Arturia's **Analog Lab**, a software synthesizer that allows you to play and modify over 5,000 sounds.

After the purchase of this software you will receive its serial number and an unlock code by e-mail. This information enables you to register the software online.

Once you have registered your software you will receive an activation code by e-mail that will allow you to authorize the software for use on your computer.

For details regarding the registration and authorization processes, see Chapter 2

## **Special Message Section**

#### **SPECIFICATIONS SUBJECT TO CHANGE:**

The information contained in this manual is believed to be correct at the time of printing. However, Arturia reserves the right to change or modify any of the specifications without notice or obligation to update existing software installations.

#### **IMPORTANT:**

The product used in combination with an amplifier, headphones or speakers, may be able to produce sound levels that could cause permanent hearing loss. DO NOT operate for long periods of time at a high level or at a level that is uncomfortable.

If you encounter any hearing loss or ringing in the ears, you should consult an audiologist.

#### NOTICE:

Service charges incurred due to a lack of knowledge relating to how a function or feature works (when the software is operating as designed) are not covered by the manufacturer's warranty, and are therefore the owner's responsibility. Please study this manual carefully and consult your dealer before requesting service.

#### PRECAUTIONS INCLUDE, BUT ARE NOT LIMITED TO, THE FOLLOWING:

- 1. Read and understand all the instructions.
- 2. Arturia is not responsible for any damage or data loss caused by improper operation of the software.

# **Table of Contents**

| 1 | INTRODUCTION                                                                                                    | 6                                                                                                    |
|---|----------------------------------------------------------------------------------------------------|----------------------------------------------------------------------------------------------------|
|   | 1.1 History                                                                                                    | 6                                                                                                    |
|   | 1.2 Here and Now                                                                                                    |                                                                                                    |
|   | 1.3 TAE <sup>®</sup>                                                                                                    |                                                                                                    |
|   | Aliasing-free oscillators                                                                                                    |                                                                                                    |
|   | A better reproduction of analog oscillator waveforms                                                                                                    |                                                                                                    |
|   | Direct Filter Circuit Modeling                                                                                                    |                                                                                                    |
| 2 | REGISTER & ACTIVATE                                                                                                    | 11                                                                                                   |
|   |                                                                                                    |                                                                                                    |
| 3 | ANALOG LAB QUICK START                                                                                                    | .12                                                                                                  |
|   | 3.1 AUDIO & MIDI SETUP                                                                                                    | . 12                                                                                                 |
|   | Audio setup                                                                                                    | . 12                                                                                                 |
|   | MIDI setup                                                                                                    |                                                                                                    |
|   | 3.2 SOUND MODE QUICK START                                                                                                    | . 13                                                                                                 |
|   | Select a preset                                                                                                    |                                                                                                    |
|   | Filtering and sorting the Preset list                                                                                                    |                                                                                                    |
|   | Modify a preset                                                                                                    | . 17                                                                                                 |
|   | Saving a User preset                                                                                                    |                                                                                                    |
|   | 3.3 WINDOW MANAGEMENT                                                                                                    |                                                                                                    |
|   | Click and resize                                                                                                    |                                                                                                    |
|   | Scroll bars                                                                                                    |                                                                                                    |
|   | 3.4 TAKING A SNAPSHOT                                                                                                    |                                                                                                    |
|   | 3.5 MULTI MODE QUICK START.                                                                                                    |                                                                                                    |
|   | Select a Multi preset<br>Changing a Sound within a Multi                                                                                                    |                                                                                                    |
|   | Saving an edited Multi as a User program                                                                                                    |                                                                                                    |
|   | Start a Multi from Scratch                                                                                                    |                                                                                                    |
|   | 3.6 LIVE MODE QUICK START                                                                                                    |                                                                                                    |
|   |                                                                                                    |                                                                                                    |
| 4 | USING ANALOG LAB                                                                                                    | . 20                                                                                                 |
|   | 4.1 CONFIGURATION                                                                                                    |                                                                                                    |
|   | General options                                                                                                    |                                                                                                    |
|   | Arturia Plug-ins                                                                                                    |                                                                                                    |
|   | Audio & MIDI Settings                                                                                                    |                                                                                                    |
|   | 4.2 TOOL BAR                                                                                                    |                                                                                                    |
|   | 4.3 VIRTUAL KEYBOARD                                                                                                    |                                                                                                    |
|   | Virtual keyboard options                                                                                                    |                                                                                                    |
|   | Virtual keyboards: Common controls and features                                                                                                    |                                                                                                    |
|   | 4.32 Pitchbend and Modulation wheels / touch strips                                                                                                    |                                                                                                    |
|   | 4.33 Snapshots tab                                                                                                    |                                                                                                    |
|   | 4.34 Pads tab                                                                                                    |                                                                                                    |
|   | 4.35 5-octave keyboard                                                                                                    | 32                                                                                                   |
|   |                                                                                                    |                                                                                                    |
|   | Virtual keyboards: To each its own control section                                                                                                    |                                                                                                    |
|   | Assignable MIDI control of parameters                                                                                                    | . 34                                                                                                 |
|   | Assignable MIDI control of parameters<br>Exporting/Importing the MIDI Configuration (*.lab2midi)                                                                                                    | . 34<br>. 35                                                                                         |
|   | Assignable MIDI control of parameters<br>Exporting/Importing the MIDI Configuration (*.lab2midi)<br>4.4 SOUND MODE                                                                                                    | . <i>34</i><br>. <i>35</i><br>. 36                                                                   |
|   | Assignable MIDI control of parameters<br>Exporting/Importing the MIDI Configuration (*.lab2midi)<br>4.4 SOUND MODE<br>Instruments                                                                                                    | . 34<br>. 35<br>. 36<br>. 37                                                                         |
|   | Assignable MIDI control of parameters<br>Exporting/Importing the MIDI Configuration (*.lab2midi)<br>4.4 SOUND MODE<br>Instruments<br>Sound Types                                                                                                    | . 34<br>. 35<br>. 36<br>. 37<br>. 38                                                                 |
|   | Assignable MIDI control of parameters<br>Exporting/Importing the MIDI Configuration (*.lab2midi)<br>4.4 SOUND MODE<br>Instruments<br>Sound Types<br>Sound Characteristics                                                                                                    | . 34<br>. 35<br>. 36<br>. 37<br>. 38<br>. 39                                                         |
|   | Assignable MIDI control of parameters<br>Exporting/Importing the MIDI Configuration (*.lab2midi)<br>4.4 SOUND MODE<br>Instruments<br>Sound Types<br>Sound Characteristics<br>Additional filter options                                                                         | . 34<br>. 35<br>. 36<br>. 37<br>. 38<br>. 39<br>. 39                                                 |
|   | Assignable MIDI control of parameters.<br>Exporting/Importing the MIDI Configuration (*.lab2midi).<br>4.4 SOUND MODE.<br>Instruments<br>Sound Types.<br>Sound Characteristics<br>Additional filter options.<br>The Reset button                                                | . 34<br>. 35<br>. 36<br>. 37<br>. 38<br>. 39<br>. 39<br>. 39<br>. 39                                 |
|   | Assignable MIDI control of parameters.<br>Exporting/Importing the MIDI Configuration (*.lab2midi).<br>4.4 SOUND MODE.<br>Instruments<br>Sound Types<br>Sound Characteristics<br>Additional filter options.<br>The Reset button<br>Preset details                               | . 34<br>. 35<br>. 36<br>. 37<br>. 38<br>. 39<br>. 39<br>. 39<br>. 39<br>. 40                         |
|   | Assignable MIDI control of parameters.<br>Exporting/Importing the MIDI Configuration (*.lab2midi).<br>4.4 SOUND MODE.<br>Instruments .<br>Sound Types.<br>Sound Characteristics .<br>Additional filter options.<br>The Reset button .<br>Preset details .<br>Editing a preset. | . 34<br>. 35<br>. 36<br>. 37<br>. 38<br>. 39<br>. 39<br>. 39<br>. 39<br>. 40<br>. 40                 |
|   | Assignable MIDI control of parameters.<br>Exporting/Importing the MIDI Configuration (*.lab2midi).<br>4.4 SOUND MODE.<br>Instruments<br>Sound Types<br>Sound Characteristics<br>Additional filter options.<br>The Reset button<br>Preset details                               | . 34<br>. 35<br>. 36<br>. 37<br>. 38<br>. 39<br>. 39<br>. 39<br>. 40<br>. 40<br>. 40<br>. 42         |
|   | Assignable MIDI control of parameters.<br>Exporting/Importing the MIDI Configuration (*.lab2midi).<br>4.4 SOUND MODE.<br>Instruments .<br>Sound Types.<br>Sound Characteristics                                                                                                | . 34<br>. 35<br>. 36<br>. 37<br>. 38<br>. 39<br>. 39<br>. 39<br>. 39<br>. 40<br>. 40<br>. 42<br>. 42 |

| Sorting the Multis                                                                                       | 44 |
|----------------------------------------------------------------------------------------------------|----|
| Selecting a Multi                                                                                        |    |
| 1. Multi mode: Preset details                                                                            |    |
| Parameter control assignments per Part                                                                   |    |
| Editing a Sound Preset within Multi mode                                                                 |    |
| Editing a Multi                                                                                          |    |
| 4.51 Changing the Sound assigned to the Part                                                             |    |
| 4.52 Part parameters: Level, Pan and FX                                                                  |    |
| 4.53 Part parameters: MIDI and Split                                                                     |    |
| 4.54 Multi parameters: FX Sends A and –B                                                                 |    |
| 4.55 Multi parameters: Control Assign                                                                    |    |
| 4.56 Multi Parameters: FX Returns A and –B                                                               |    |
| 4.57 Global parameter: Master Volume                                                                     |    |
| Saving your edited Multi                                                                                 | 50 |
| 4.58 Name                                                                                                |    |
| 4.59 Genre                                                                                               |    |
| 4.510 Creator                                                                                            |    |
| 4.511 Save sounds                                                                                        |    |
| Start a Multi from Scratch                                                                               |    |
| MIDI control of Multi mode parameters                                                                    |    |
| 4.7 LIVE MODE                                                                                            |    |
| Selecting a Preset for the Program Map                                                                   | 53 |
| The Preset / Song Details window                                                                         | 54 |
| 4.71 Sound details                                                                                       | 54 |
| 4.72 Multi details                                                                                       | 54 |
| Managing the Live Map [new in Analog Lab 1.1]                                                            | 54 |
| 4.73 Clearing the live map                                                                               | 54 |
| 4.74 Importing and exporting the Live Map                                                                |    |
| Standard list of presets and MIDI Program Changes [new in Analog Lab 1.1]                                | 55 |
| ARTURIA ANALOG LAB – LEGAL INFORMATION                                                                   | 56 |
| 1. General                                                                                               | 56 |
| 2. Right of use                                                                                          | 56 |
| 3. No Unbundling                                                                                         |    |
| 4. Resell                                                                                                |    |
| 5. In case a sound library is part of the purchased Product the following shall apply in addition to the |    |
| EULA                                                                                                    | 57 |
| 6. Data Protection                                                                                       |    |
| 7. Limited Warranty                                                                                      |    |
| 8. No Liability for Consequential Damages                                                                |    |
| o. 110 Luonny for Consequential Damages                                                                  | 50 |

## **1 INTRODUCTION**

### 1.1<u>History</u>

Early in 2001 Arturia began working on advanced algorithms for the digital emulation of analog circuit audio characteristics. They are known as TAE®, for True Analog Emulation. In non-technical language, this is an unprecedented way of analyzing and recreating the analog circuits of the original product. Nearly a year after they began work on the algorithms, Arturia was ready for feedback. At the 2002 NAMM show in California, Arturia shared an early version of what would later be the Modular V synthesizer: a recreation of the classic 60's modular synthesizer that set the foundation for all synths to come.

In seeking insight from sound production experts as well as avid synthesizer users, Arturia was able to ensure the quality of the instruments they made. The launch of this sound powerhouse was an instant success, winning awards from several top magazines, and leading to the development of other synth recreations.

Shortly thereafter, Arturia started receiving many requests from musicians, producers and bands. Many of them explained how they were planning to replace their original hardware synthesizers with virtual instruments. Artists around the globe were beginning to see the advantages of a software alternative to hardware-based synthesizers. Arturia was quite happy to oblige, and has responded with a well-rounded list of the most loved synthesizers of all time.

The CS-80V emulated the legendary Yamaha CS-80, considered by many as "the ultimate polyphonic" synthesizer, and was launched at the AES 2003 in New York.

ARP 2600V was launched at the Winter NAMM Show 2005 in Anaheim. This is a faithful reproduction of the ARP 2600 and is great for just about any sound one might wish to create: everything from drum n' bass stabs to Star Wars' R2-D2 sounds have been made with the ARP.

At the Winter NAMM Show 2006, Arturia announced the release of its seventh product: the Prophet V. This powerful hybrid gives you two instruments in one: it combines the warmth of the legendary Prophet 5 programmable analog synth with the unique Vector Synthesis textures of the digital Prophet VS.

At the summer 2007 NAMM Show Arturia launched the Jupiter-8V. The Jupiter-8V was capable of creating very versatile sounds: You could easily make "fat" or "crystal" sounds with it. In fact, Jupiter-8V sounded the way it looked: "sleek and polished".

After Jupiter 8V came Oberheim SEM V. With SEM V Arturia brought forth the unique sound of the constantly variable filter and oscillators the original SEM had. The addition of the 8 Voice Programmer module allowed the user to recreate one of most rare and expensive polysynths of the 70's, the Oberheim 8 voice. As usual, Arturia went beyond the original boundaries of the product and added new sound and modulation capabilities, features that take SEM V far beyond the original while maintaining the classic sound characteristics.

In 2012 Arturia launched its first venture into the classic electric piano products with the release of Wurltizer V. Based on a physical modeling engine, it recreates the sound used on many of the best albums ever. Once again Arturia went a step beyond and gave the user access to the physical modeling parameters themselves, allowing you to sculpt the sound in ways never before possible.

In 2014 Arturia expanded into recreating the classic Vox Continental transistor organ. The Vox sound was a key part of the early British Invasion sound as well as the Ska and Two-tone label sounds of the 70's and 80's.

Our Vox goes well beyond the original by adding the more drawbars, expanded modulation and percussion sections and a recreation of the extremely rare Jennings J70 voice engine. It is designed to "light your fire".

Now that we had synths, a classic electric piano and a legendary organ, we decided to expand into the realm of vintage string machines by recreating the Arp/Eminent Solina. The Solina creates lush string sounds that were the staples of many bands in the 70's and 80's. We modeled the original circuits of the Solina so that it stays true to character and has the life that the original had but then brought in many new features to be able to expand the sound pallet.

At the same time that Solina was released we shipped one of the most ambitious and powerful synths ever made; a recreation of the Oberheim Matrix 12. This powerhouse synth stands today as one of the most powerful synths ever made. With its numerous modulation sources and nearly unlimited routing possibilities, the Matrix 12 V is still considered one of the greatest synths ever.

## 1.2Here and Now

Analog Lab brings all of these classic instruments together into one software app. It allows the user access to the sounds of all these great instruments that now are out of reach for most to be able to purchase. With its simple but powerful browser and data filtering, it makes finding the right sound quick and easy. The new MULTI page allows you to create your own splits and layers of these powerhouse synths and keyboards with simple drag and drop functionality. The LIVE page then allows you to organize your SOUNDS and MULTIS so you can recall them quickly via program change messages. Analog Lab is more than just a sound library of the best analog keyboards; it is a powerful sound design tool and live performance instrument that will become an integral part of your everyday workflow.

## 1.3<u>TAE®</u>

TAE<sup>®</sup> (True Analog Emulation) is Arturia's outstanding technology dedicated to the digital reproduction of the analog circuits used in vintage synthesizers.

TAE<sup>®</sup>'s software algorithms result in spot-on emulation of analog hardware. This is why Analog Lab, and all of Arturia's virtual synthesizers, offer an unparalleled quality of sound.

TAE<sup>®</sup> combines three major advances in the domain of synthesis:

#### Aliasing-free oscillators

Standard digital synthesizers produce aliasing in high frequencies, especially when using Pulse Width Modulation (PWM) or Frequency Modulation (FM).

 $TAE^{\$}$  enables the generation of oscillators which are completely free of aliasing in all contexts (PWM, FM...), and at no extra CPU cost.

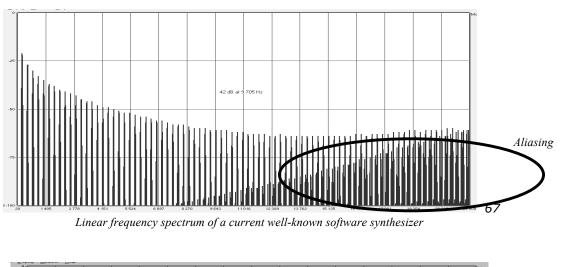

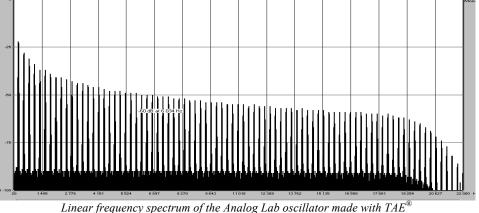

#### A better reproduction of analog oscillator waveforms

The waveforms produced by the oscillators in analog synthesizers are affected by the presence of a capacitor in the circuits. The discharge of a capacitor results in a slight 'bend' in the original waveform (most notably for sawtooth, triangular and square waveforms). TAE<sup>®</sup> reproduces the result of this capacitor discharge in software.

Below is the analysis of a waveform from one of the five original instruments Arturia's software emulates, followed by one made by Analog Lab. They are both equally deformed by the low-pass and high-pass filtering.

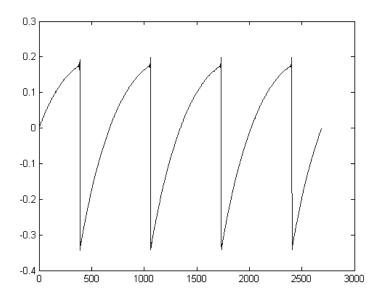

Temporal representation of the "sawtooth" waveform of a hardware synthesizer

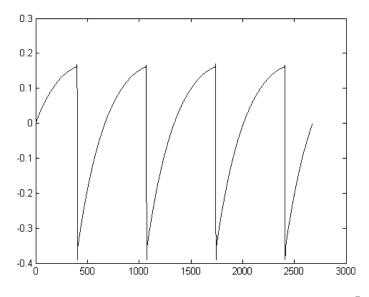

Temporal representation of a "sawtooth" waveform reproduced by  $TAE^{\text{\tiny (B)}}$ 

What's more, the hardware analog oscillators were unstable. In fact, their waveforms vary slightly from one period to another. If we add to this the fact that the starting point for each period (in Trigger mode) can vary with the temperature and other environmental conditions, we see why vintage synthesizers have such a typical sound.

TAE<sup>®</sup> reproduces the instability of oscillators, resulting in a fatter and "bigger" sound.

#### **Direct Filter Circuit Modeling**

Due to advances in computer processing power, Analog Lab can now employ direct filter modeling techniques to achieve unprecedented accuracy in the emulation of a hardware synthesizer's filter. By modeling the operation of the individual hardware components of the filter circuit, the warm nuances synonymous with analog sounds are recreated.

The following graph shows a single example of direct circuit modeling in action. The peaks represent the generation of harmonics at multiples of the resonant frequency when a particular filter is in self oscillation mode. These harmonics are characteristic of hardware synthesizer filters and are due to the non-linear behavior inherent to their analog circuitry. Anomalies such as these add to the richness and warmth of the sound produced by the filter.

But you'll notice there are two lines on the graph: Those are the superimposed frequency domain plots for both one of Arturia's virtual instruments and the hardware filter being emulated. They are practically indistinguishable, both on the graph and to the human ear. The direct recreation of this analog circuitry causes the same characteristics of the sound to be present, thus giving the user a truly analog sound.

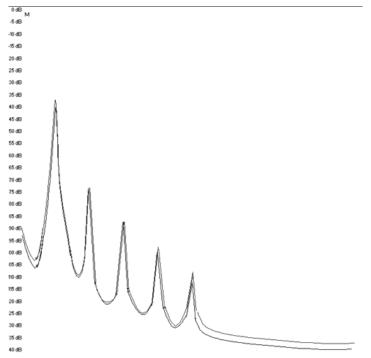

06Hz 950Hz 1986Hz 2919Hz 3951Hz 5007Hz 6033Hz 7071Hz 6031Hz 9136Hz 1072Hz 12222Hz 12322Hz 12422Hz 14551Hz Comparison of harmonics generated by the filter circuits in self oscillation of Analog Lab and a hardware synthesizer

## **2 REGISTER & ACTIVATE**

Now that Analog Lab has been installed, the next step is to register the software in order to obtain the activation code that will enable you to use it.

The registration process will require you to enter the serial number and the unlock code you received with the product.

In order to proceed, go to this web page and follow the instructions:

http://www.arturia.com/register

Note: If you don't have an Arturia account yet, you will need to create one. The process is quick, but it does require that you can access your e-mail address during the registration process.

Once you have acquired an Arturia account you will be able to register the product.

## **3 ANALOG LAB QUICK START**

The following chapter is a quick overview of how to start using Analog Lab immediately. It does not go into exhaustive detail; the goal here is to help you start enjoying the sounds as soon as possible. For more a more in-depth description of how Analog Lab works, please see Chapter 5.

## 3.1 Audio & MIDI Setup

The first thing to do after launching Analog Lab is to make sure your software is set to output Audio correctly and that it will receive MIDI from an external keyboard.

#### Audio setup

In order to check the audio driver settings for Analog Lab, open the Preferences window by pressing [Command] + [,] on the Mac keyboard or by selecting it from the Analog Lab drop-down menu (OS X and Windows).

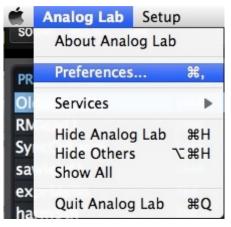

The Preferences menu item on Mac OS X ...

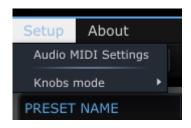

... and on Windows

This will open the Audio & MIDI Settings window, where the preferred audio output device will be selected. Now click the Test button: If you hear a short sine wave, then your audio is set up correctly. If not, make sure the correct audio driver is selected and that your headphones or speakers are properly connected and turned on.

| 🗙 Audio MIDI Settings                                              |                          |  |  |  |  |  |
|--------------------------------------------------------------------|--------------------------|--|--|--|--|--|
|                                                                    |                          |  |  |  |  |  |
| Device                                                             | + CoreAudio              |  |  |  |  |  |
|                                                                    | ≑ MOTU 828x              |  |  |  |  |  |
| Buffer size                                                        | \$ 512 samples (11.6 ms) |  |  |  |  |  |
| Sample rate 🗢 44100 Hz                                             |                          |  |  |  |  |  |
|                                                                    |                          |  |  |  |  |  |
|                                                                    |                          |  |  |  |  |  |
|                                                                    | Play Test Tone           |  |  |  |  |  |
| MIDI Devices                                                       |                          |  |  |  |  |  |
| Arturia BeatStep                                                   |                          |  |  |  |  |  |
| Spark Controller Spark Public IN Spark Controller Spark Private IN |                          |  |  |  |  |  |
| KeyLab 49                                                          |                          |  |  |  |  |  |
| SparkLE                                                            |                          |  |  |  |  |  |
|                                                                    | Close                    |  |  |  |  |  |

Audio and MIDI Settings window

#### **MIDI setup**

Your experience with Analog Lab will be seriously enhanced through the use of an external MIDI keyboard such as Arturia's KeyLab 88. As an added bonus, if your MIDI keyboard is one of ours, Analog Lab will detect which model it is and automatically configure its main screen with a virtual keyboard that matches the one you're using.

Note: For the purpose of this manual we will assume you are using the default virtual keyboard interface for Analog Lab. If you are using an external controller please refer to the documentation for that unit while learning how best to use it with Analog Lab.

Connecting a USB MIDI keyboard controller with Analog Lab is very simple. As shown in section 0 above, navigate to the Audio & MIDI Settings window and then click on the box inside the MIDI Devices section that corresponds to your USB MIDI keyboard. This will enable your USB keyboard to control Analog Lab.

For information on the rest of the Audio MIDI Settings, see chapter 0.

## 3.2 Sound Mode Quick Start

#### Select a preset

Once your Audio preferences have been set, it's a breeze to make music with Analog Lab because it places over 5,000 production-ready sounds at your fingertips.

First, click on the "Sound" tab in the top-left corner of the main window to switch into Sound mode.

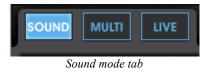

This calls up the Sound mode Preset Manager and displays a list of all available presets. From this window you are able to select single presets and play them from the virtual MIDI keyboard or by way of an external MIDI source.

| SOUND MULTI LIV | E           | ĎĽ                      |      |        | 6                   | ¢ \$  |
|-----------------|-------------|-------------------------|------|--------|---------------------|-------|
| PRESET NAME     | ТҮРЕ<br>Енх | INSTRUMENT<br>ARP2600 V | FAV. | RATING | DESIGNER<br>C.Engel | FACT. |
| Abbyss02        | EFX         | ARP2600 V               | 0    | ••000  | C.Engel             | •     |
| Abduction_FX    | EFX         | PROPHET 5               | 0    | ••000  | Matthew S           | 0     |
| Abyss           | EFX         | ARP2600 V               | 0    | ••000  | JM_Blanchet         | •     |
| ACC-01          | Guitar      | MODULAR V               | 0    | 0000   | M.Lupo              | •     |
| ACC-02          | Guitar      | MODULAR V               | 0    | ••000  | M.Lupo              | •     |

The Sound mode Preset list

Click on the name of a preset to select it. As shown above, blue highlighting will indicate the current selection.

#### Filtering and sorting the Preset list

Analog Lab offers lots of sorting and filtering options that are very handy when you are looking for a specific type of sound. To access them, click the 'Filter View' button in the upper-right corner of the Studio view:

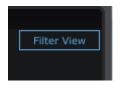

The Filter View button

This will reveal the Data Filters window, which looks like this:

|             |        | DATA       | FILTERS    |            |           |
|-------------|--------|------------|------------|------------|-----------|
| INSTRUMENTS | TY     | PES        | CHARACTER  | ISTICS     | OPTIONS   |
| ARP2600 V   |        | Organ      | Acid       | Funky      | Favorites |
| CS-80 V     | Brass  | Pad        | Aggressive | Hard       | User      |
| JUPITER-8V  | EFX    | Percussive | Ambient    | Long       |           |
| MINI V      | FM     | Piano      |            | Noise      |           |
| MODULAR V   | Guitar | Sequence   | 🗌 Bright 🗌 | Quiet      |           |
| PROPHET 5   | Lead   | Strings    | Complex    | Short      |           |
| PROPHET VS  |        |            | Dark       | Simple     |           |
| SEM V       |        |            | Digital    | Soft       |           |
| WURLITZER V |        |            | Ensemble   | Soundtrack |           |
|             |        |            |            |            | Beest     |
|             |        |            |            |            | Reset     |

The Data Filter options in Sound mode

Note: Depending on the size of your monitor you may need to click the KEYB button at the top of the application window to help you see all the filtering options.

Use this window to zero in on the type of sound you want by telling Analog Lab you only want to be shown presets that contain one or more of the following characteristics:

- Type (Bass, Lead, Pad, Sequence, etc.)
- Instrument (the synthesizer on which the preset was developed)
- Characteristics (Aggressive, Ambient, Funky, Soundtrack, etc.)
- Favorite (the Fav. column in the sound list) and User (presets you have created and saved)

You can then sort the results by column according to one of these classifications:

- Preset Name (alphabetical order)
- Type (Bass, Lead, Pad, Sequence, etc.)
- Instrument (the synthesizer on which the preset was developed)
- Favorite programs

...and other criteria such as Rating, Sound Designer, and Factory vs. User. Simply click on the desired column heading to choose the primary sort order.

| SOUND MULTI LIV | 'E   |            |      |        | 6        | Ø \$⊧ |
|-----------------|------|------------|------|--------|----------|-------|
| PRESET NAME     | TYPE | INSTRUMENT | FAV. | RATING | DESIGNER | FACT. |
| ADDYSSU1        | EFX  | ARP2600 V  | 0    |        | C.Engel  | •     |
| Abbyss02        | EFX  | ARP2600 V  | 0    | ••000  | C.Engel  | •     |

Select a column heading to specify the sorting criteria

Let's work through an example. Maybe you're looking for a Brass sound: You can start by clicking "Brass" in the "Types" filter; the box next to Brass will turn white to show that this filter is active.

| TYPES |            |  |  |  |  |  |  |
|-------|------------|--|--|--|--|--|--|
| Bass  | Organ      |  |  |  |  |  |  |
| Brass | Pad        |  |  |  |  |  |  |
| EFX   | Percussive |  |  |  |  |  |  |

Brass has been selected in the Types filter

As soon as a filter selection is made the Preset list on the left will change to display only presets of the selected type (in this case, Brass).

Similarly, if you want to select only Brass sounds made by Modular V, for example, click the corresponding box in the Instruments filter column. Once again the Preset list will change, showing only presets that agree with the filter choices you have made.

| ARP2600 V       Bass       Organ         CS-80 V       Brass       Pad         JUPITER-8V       EFX       Percussive         MINI V       FM       Piano         MODULAR V       Guitar       Sequence |
|----------------------------------------------------------------------------------------------------|
| JUPITER-8V     EFX     Percussive       MINI V     FM     Piano                                                                                                    |
| MINI V FM Piano                                                                                                    |
|                                                                                                    |
| MODULAR V. Guitar Sequence                                                                                                    |
| Guitar Sequence                                                                                                    |
| PROPHET 5 Lead Strings                                                                                                    |

Modular V has been selected in the Instruments filter

Now, thanks to the two active filters, only Brass sounds made using the Modular V instrument are visible in the Preset list:

|             | _     |            |      |        |                |  |
|-------------|-------|------------|------|--------|----------------|--|
| PRESET NAME | TYPE  | INSTRUMENT | FAV. | RATING | DESIGNER FACT. |  |
| Tuba2       | Brass | MODULAR V  | 0    | ••000  | Original 🛛 🔍   |  |
| Shakehorn   | Brass | MODULAR V  | 0    | ••000  | Original 🛛 🔍   |  |
| SawBrass    | Brass | MODULAR V  | 0    | ••000  | M.Lupo 📀       |  |
| OctBrass    | Brass | MODULAR V  | 0    | ••000  | M.Geiss 🛛 🔍    |  |
| Ober        | Brass | MODULAR V  | 0    | ••000  | K.Ujiie 📀      |  |
| MemryBras3  | Brass | MODULAR V  | 0    | ••000  | C.Engel 📀      |  |
| MemryBras2  | Brass | MODULAR V  | 0    | ••000  | C.Engel 📀      |  |
| JUMPin      | Brass | MODULAR V  | 0    | ••000  | K.Ujiie 📀      |  |
| JP8         | Brass | MODULAR V  | 0    | ••000  | K.Ujiie 📀      |  |
| GentleScoup | Brass | MODULAR V  | 0    | 0000   | Original 🛛 🔍   |  |
| FrHornz     | Brass | MODULAR V  | •    | ••000  | C.Engel 📀      |  |
| FireCrackA  | Brass | MODULAR V  | 0    | ••000  | Matsutake 🛛 🔍  |  |
| BrightBrass | Brass | MODULAR V  | 0    | ••000  | M.Lupo 📀       |  |
| BrassSynth3 | Brass | MODULAR V  | 0    | ••000  | L.Llorca 📀     |  |
| BrassAt01   | Brass | MODULAR V  | 0    | ••000  | M.Geiss 📀      |  |
| B_Mask      | Brass | MODULAR V  | 0    | ••000  | Matsutake 📀    |  |
|             |       |            |      |        |                |  |

The list of presets that correspond to the "Modular V" and "Brass" filters

Let's listen to the "OctBrass" preset toward the top of the list. To load the preset, just click on its name. If it is highlighted, it has been loaded.

| PRESET NAME | TYPE  | INSTRUMENT | FAV. | RATING | DESIGNER | FACT. |
|-------------|-------|------------|------|--------|----------|-------|
| Tuba2       | Brass | MODULAR V  | 0    | ••000  | Original | •     |
| Shakehorn   | Brass | MODULAR V  | 0    | ••000  | Original | •     |
| SawBrass    | Brass | MODULAR V  | 0    | ••000  | M.Lupo   | •     |
| OctBrass    | Brass | MODULAR V  | 0    | 0000   | M.Geiss  | •     |
| Ober        | Brass | MODULAR V  | 0    | 0000   | K.Ujiie  | •     |

"OctBrass" preset is selected

If you have an even more specific idea of the sound you are looking for you can add additional filter criteria using one of the Characteristics filters. If you click on the "Bright" box, for example, the Preset list will now display only bright-sounding Brass presets that were made using Modular V. As you can see, "OctBrass" is still contained in the list because it has a characteristically bright tone.

#### Modify a preset

Analog Lab has a lot of great features, but among the best are the assignable knobs and faders in the Controls section of the virtual keyboard. The exact number and position of these controls may vary depending on which Arturia controller has been detected by Analog Lab, but no matter which model is shown the result will be the same: Those knobs and faders make it possible to modify a preset to suit your needs for a session, or to set up the controls with your favorite parameters for live performance.

Note: When you switch presets you'll notice that the assignments of some of the controls may change; this is due to a number of factors such as the parameter names on the original synthesizers (Emphasis vs. Resonance, etc.) and the presence or absence of certain parameters on a given synth.

Let's continue using the "OctBrass" preset while we focus on the Controls section. If you're using the default virtual keyboard the knobs and sliders should look like this:

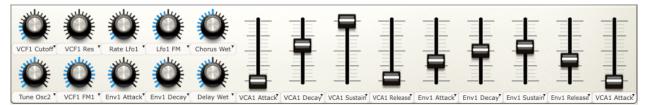

The Controls section

Let's say that you've decided that "OctBrass" is very close to what you want, but you'd actually like it to be brighter than it is. All you have to do is turn the VCF1 Cutoff knob in the Controls section clockwise until you reach the desired sound.

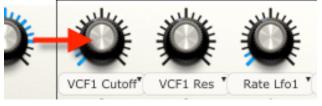

Filter Cutoff knob (VCF1)

Now let's say that we want the preset to have a quick attack. To do that, simply adjust the controls labeled "AttackTime Env1'' and "AttackTime VCA1'' to their minimum positions.

By making these slight modifications to the original "OctBrass" preset we have transformed our sound from a mellow synth brass into an aggressive polysynth. You can modify it further by changing the release time or any other available parameter; there is a huge range of sonic possibilities within these parameters.

Please see Chapter 0 for more information regarding the functions of these controls.

 ${
m A}$  You must own a copy of the instrument you are editing in order to have full access to all of its parameters.

#### Saving a User preset

If you own the instrument you have been editing, then once a preset has been modified to fit your needs it can be saved as a User preset. After this you'll be able recall it as easily as any other preset. You can even add filtering options so it shows up along with other presets of similar characteristics.

Let's take our modified "OctBrass" preset and hit the "Save As" button on the tool bar:

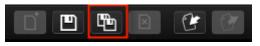

The 'Save As' button

A window will open and allow you to define a number of details for your preset.

At the very top of the window under the words 'Save As' is a feature labeled 'Overwrite'. It allows you to choose whether you'd like to overwrite a previous version of a User preset (Overwrite) or create an alternate version (Create new one). These are available inside a pull-down menu:

| Save As     | ×              |
|-------------|----------------|
| Overwrite:  | Create new one |
| Sound Name: |                |

So after that choice is made, the next thing to do is enter a new name in the Sound Name field.

| Save As            |             | ×            |
|--------------------|-------------|--------------|
| Overwrite:         | Cre         | ate new one  |
| Sound Name:        |             |              |
| Sharp_Polysynt     | th          |              |
| Designer:          |             |              |
| M.Geiss            |             |              |
| ARP2600 V          |             |              |
| CS-80 V            | Brass       | Aggressive   |
| JUPITER-8V         |             |              |
| e 🔲 mini v         |             |              |
| MODULAR V          |             | Bright       |
| PROPHET 5          |             | Complex      |
| PROPHET VS         | Organ       |              |
| SEM V              |             | Digital      |
| WURLITZER V        |             |              |
|                    |             |              |
|                    |             |              |
|                    | Strings     |              |
|                    |             |              |
|                    |             |              |
| the state          |             |              |
|                    |             | Simple       |
|                    |             |              |
| d Wheel Chorus Wel |             |              |
| the of the         |             |              |
|                    |             |              |
| Cancel             | VCA1 Attack | Save A1 Sust |

The 'Save As' window

Be sure to select one of the "Types" and some "Characteristics" so you can locate your preset more easily in the future. After you have done this, click the "Save" button. If the filter options of your new preset match the current filter settings, your new preset will appear in the Preset list of the Sound Search window.

Note that there are settings like Pitchbend Range and Polyphony in the Preset details window that can be customized for your new preset as well (see section 0 for more information).

## 3.3 Window management

Now that you've learned a few basics we want to show you a few things that will help you configure the Analog Lab screen to suit your needs.

We've been focusing on the features of individual windows, but there are some features related to the boundaries *between* the windows that are pretty useful, too!

#### Click and resize

Each window is framed by a gray border, as you've noticed. But what is less obvious are the tabs you can use to move those borders and make a window larger or smaller.

There are two examples of this in Sound mode, right in the middle of the screen:

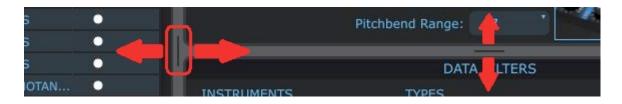

Click on one of those tabs and move it in either direction until the proportions of the various windows seem right to you.

#### Scroll bars

Some windows contain more information than can be displayed on a computer monitor. The Sound mode Preset list is a perfect example of this: if we tried to put all 5,000 Sounds in one window their names would be too small to read!

When this is the case you'll see a couple of blue scroll bar indicators at one edge of the window in question. If you don't have a scroll wheel on your mouse, then click one of those blue scroll bars and move it the direction you want the window to move.

|    |             |        | DATA       | FILTERS    |            |           |    |
|----|-------------|--------|------------|------------|------------|-----------|----|
|    | INSTRUMENTS | TY     | PES        | CHARACT    | TERISTICS  | OPTIONS   | n  |
|    | ARP2600 V   |        | Organ      | Acid       | Funky      | Favorites |    |
|    | CS-80 V     |        | Pad        | Aggressive | Hard       | User      |    |
|    | JUPITER-8V  | EFX    | Percussive | Ambient    | Long       |           |    |
|    | MINI V      | FM     | Piano      |            | Noise      |           |    |
|    | MODULAR V   | Guitar | Sequence   | Bright     | Quiet      |           |    |
|    | PROPHET 5   | Lead   | Strings    | Complex    | Short      |           |    |
|    | PROPHET VS  |        |            | Dark       |            |           |    |
|    | SEM V       |        |            | Digital    | Soft       |           |    |
| 00 |             |        |            | - Encambla | Coundtrack | Rese      | ŧt |

## 3.4 Taking a Snapshot

The Snapshot feature of Analog Lab gives you even faster access to your favorite presets. If you find yourself frequently using a particular Sound or Multi, save it as a Snapshot. You can store up to ten Snapshots, depending on the selected controller type, and they will be reloaded when you launch Analog Lab for instant recall.

Note: We'll discuss what a Multi is and how to create one in Chapter 4.5. For now it'll suffice to know that a Multi is a split or layered arrangement of two Sounds.

You'll find the Snapshot tab on the left side of the virtual keyboard's top panel:

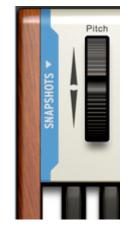

Location of the Snapshots tab

When you click on the blue area (the "tab") it will open up the Snapshots section, which looks like this:

| 1     2     3     4     5       Drag a Preset Drag a Preset Drag a Preset Drag a Preset     Drag a Preset Drag a Preset     Drag a Preset | ▲ S      |
|----------------------------------------------------------------------------------------------------|----------|
|                                                                                                    | SNAPSHOT |
| Drag a Preset Drag a Preset Drag a Preset Drag a Preset Drag a Preset                                                                     |          |

The Snapshots section

You can see the blue Snapshots tab has moved to the right side of the above picture. When you want to close the Snapshots window, click its tab again.

It's very easy to store the current preset as a Snapshot; simply drag it onto one of the Snapshot buttons.

For example: If you open the "daf" preset by clicking on it, all you have to do to save it as a Snapshot is drag it to the Snapshot 1 button.

The same holds true for the Multis as well: Grab one or more favorites and drag each to its own Snapshot button.

An alternate method of creating a Snapshot is simply to press and hold the desired Snapshot button on the KeyLab controller front panel for a little over a second. Whichever item is currently selected in the Preset list will be assigned to that Snapshot button.

In the following picture you'll see what it looks like when two Snapshots have been created, one holding a Sound (S) and another holding a Multi (M). The red button indicates which of the two Snapshots is currently selected:

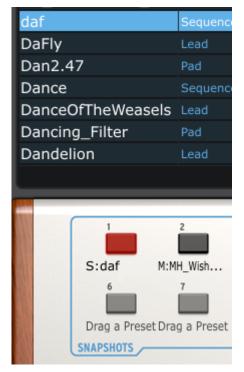

Two Snapshots ready to go

Now you can recall those presets at any time simply by clicking or pressing the desired Snapshot button. They are never more than two clicks away: click the Snapshots tab, click the Snapshot button, and your preset will be at the ready.

## 3.5 Multi Mode Quick Start

#### Select a Multi preset

First a quick definition: A Multi is a combination of any two Sounds that can be triggered at the same time from a single keyboard. They can be layered together or split, with one on the left side of the keyboard and the other on the right.

That's just the tip of the iceberg, though: Each Sound in the Multi (known as a 'Part') has an independent setting for level, stereo panning, and transposition (both chromatic and/or by octaves), not to mention dual FX sends. You can also determine which Part will be affected by MIDI messages such as pitch bend, mod wheel, aftertouch, sustain and expression.

The Multi itself allows you to select two different effects and edit them to suit your needs. There is also a Master section with control over the levels of the FX returns and the overall level of the Multi.

And just like in Sound mode, we've given you a large selection of ready-made Multis that you can use as-is or as a basis for your own Multis. Take a spin through the Multi list! We may have already created what you need for a given project.

There's more to say, but for now let's just get into Multi mode. To do this, click the "Multi" tab in the tool bar:

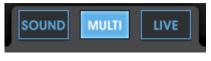

Multi mode tab

From this window you are able to select the Multi presets and play them using the virtual keyboard or an external MIDI source. As with Sound mode, the selected Multi will be highlighted in blue:

| SOUND MULTI L       | IVE  |        |             |         | 🗘 🗘 Default | Controller | MIDI V     | All KI  | EYB PREF |             | SOFT CLIP | PANIC  | 8 % CPU   |                       | i colora co<br>esc. 2003<br>e 10 co 2 |
|---------------------|------|--------|-------------|---------|-------------|------------|------------|---------|----------|-------------|-----------|--------|-----------|-----------------------|---------------------------------------|
| ми                  | ILTI |        |             |         |             |            |            |         | PR       | ESET        |           |        |           |                       |                                       |
| PRESET NAME         |      | RATING | DESIGNER    | GENRE   | FACT.       |            | Dark       | er Days | Disco    |             |           |        |           | Рор                   |                                       |
| Colibri             |      | ••000  |             |         | •           |            | 20110      |         | 2.000    |             | Creator   |        | Mike      | e Hosker              |                                       |
| Cosmic Hammer       |      | ••000  |             |         | •           |            |            |         |          |             |           |        |           | -                     | TOIT                                  |
| Crunchy Chord       |      | ••000  |             |         | •           |            | Dark F     | lider   |          |             |           |        | 🔹 💽       |                       | EDIT                                  |
| Cutoff The Boom     |      | ••000  |             |         | •           |            |            |         | FX S     | end A       | FX S      | Send B |           |                       |                                       |
| Cyprus Garden       |      | ••000  |             |         | •           | (          |            |         |          | Pre     Pos | . 🌘       | ) P    | re<br>ost | n                     |                                       |
| Darker Days Disco   | 0    | 0000   | Mike Hosker | Рор     |             |            | evel       | Pan     | Mix      | Pos         | t Mix     |        | OSt Oot   | 11                    |                                       |
| oata Pop            |      | ••000  |             |         | •           |            |            |         |          |             |           |        |           |                       |                                       |
| eeperInto Space     |      | ••000  |             |         | •           | PART 2     | Gong I     | Like    |          |             |           |        | MOD 🕸     |                       | EDIT                                  |
| Deepybass           |      | ••000  |             |         | •           |            |            |         | EX S     | end A       | FX 9      | Send B |           |                       |                                       |
| Dexter Bass         |      | ••000  |             |         | •           |            |            |         |          | Pre         |           | O P    |           | •                     |                                       |
| Didora              |      | ••000  |             |         | •           |            | $\bigcirc$ |         |          | Pos         | t 🔍       |        | ost 🧮     | ୁ ବାହ                 |                                       |
| Distant Exploration |      | ••000  |             |         | •           |            |            |         | Mix      |             | Mix       |        | 50        | and the second second |                                       |
| Distopi Bass        |      | 0000   |             |         | •           | MIDI ANI   |            |         |          |             |           |        |           |                       |                                       |
| Djamali             |      | ••000  |             |         | •           | MIDI ANI   | SPEIT      | V       |          | LAYE        | R Low     | High   | Chan.     | Oct. Tr               |                                       |
| Django              |      | ••000  |             |         | •           |            |            |         |          |             | C#3       | G8     |           |                       |                                       |
| ojbi                |      | 0000   |             |         | •           |            |            |         |          |             | C-2       | C3     | All       |                       |                                       |
| Ooctor Bass         |      | ••000  |             |         | •           |            |            |         |          |             | C-2       |        |           |                       |                                       |
| oudida              | 0    | 00000  | Luca Torre  | Flectro | •           | FX Send    |            | Bypass  | • (b)    | FX Ser      | dB        |        | Bypass    |                       | 10                                    |

Multi mode window

And also as with Sound mode, you can sort the list of Multis according to the columns on the top of the Multi window: Preset Name, Favorite, Rating, Designer, Genre, and Factory/User.

The Preset details window on the right side of the screen tells you a lot at a glance: the two Parts are clearly marked (Part 1 and Part 2), and you can see the name of the Sound that was used for each Part inside the smaller windows.

Notice that Part 1 is outlined in red, while Part 2 is outlined in yellow. This color-coding scheme is used elsewhere in the details window, such as in the 'MIDI and Split' section: you can see immediately that this is a split Multi, with Part 1 covering the upper half of the keyboard (the thick red line) and Part 2 assigned to the lower half of the keyboard (the thick yellow line). The key ranges, MIDI channels, and transposition information for each part are also color-coded in the boxes to the right of the smaller keyboard graphic.

We'll dive into a serious explanation of everything a Multi can do in Chapter 4.5. But there's one more feature that should be explained now: How to change which Sound(s) are being used within the Multi.

#### Changing a Sound within a Multi

Look at the top of the Multi mode window:

| SOUND MULTI LI | VE   |      |             | 6          | Ľ     | ¢ |
|----------------|------|------|-------------|------------|-------|---|
| MUL            | ті   |      | (           | SOUND      | )     |   |
| PRESET NAME    | FAV. | RANG | DESIGNER    | GENRE      | FACT. |   |
| MH_WishmansFl  | 0    | 0000 | Mike Hosker | SoundTrack | •     |   |

See the grayed-out word 'Sound' at the top of the Preset list window? Click on this word and the entire list of Sounds from Sound mode becomes visible. You can sort the Sound list inside Multi mode by clicking on the columns just as you would in Sound mode.

Click on one of the Sounds from this list and drag it on top of the name of the Sound inside the Part 1 window or the Part 2 window: the Sound you dropped inside the Part will now be present inside the Multi.

| м              | JLTI     |            |      | sou    | ND          |       |                |
|----------------|----------|------------|------|--------|-------------|-------|----------------|
| PRESET NAME    | TYPE     | INSTRUMENT | FAV. | RATING | DESIGNER    | FACT. | MH_WishmansF   |
| daf            | Sequence | MINI V     | 0    | 0000   | C.Pitman    | •     |                |
| DaFly          | Lead     | CS-80 V    | 0    | ••000  | G.Darcey    |       |                |
| Dan2.47        | Pad      | CS-80 V    | 0    | ••000  | G.Darcey2   | •     | PART I 02_Bass |
| Dance          | Sequence | MODULAR V  | 0    | ••000  | Factory     | •     |                |
| DanceOfTheWeas | els Lead | MODULAR V  | 0    | ••000  | Glen Darcey | 0     |                |

For more details on how to edit a Multi, see Chapter 4.5.

#### Saving an edited Multi as a User program

Just a few simple changes can result in a unique and useful Multi. So if you've made something you'd like to keep, it's easy to do:

- Click the 'Save As' button
- Give the Multi a name
- Select its Genre
- Click 'Save'.

You've just created your own Multi!

#### Start a Multi from Scratch

Our sound designers have done marvelous work supplying all sorts of great Multis, and it's sometimes faster to find something that's in the ballpark and make some minor adjustments to suit the task at hand. But building something from the ground up can be a lot of fun and a great source of inspiration as well.

So if you'd like to start with a blank slate, click the 'New' button in the tool bar:

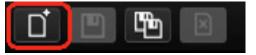

Note: the 'New' button is only active in Multi mode.

## 3.6 Live Mode Quick Start

There's a third performance option for Analog Lab positioned next to the Sound and Multi mode buttons for easy access: Live mode.

Simply put, this mode allows you to construct a set list, for example, by assigning Sounds and/or Multis to particular MIDI program change numbers for instant recall from a MIDI controller keyboard or a host application such as a DAW.

We'll delve into the details of Live mode in chapter 5. But for now if you'd like to try it out, click the Live mode button:

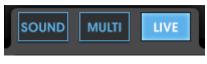

Live mode selected

Then decide whether you want to place a Multi or a Sound into your set list by selecting one or the other category at the top of the Preset list:

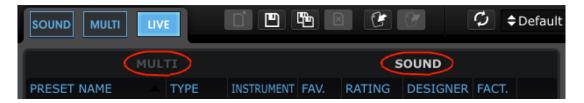

Let's work with Sounds for now. Click on one of the Sound names and drag it over to the Program Map section on the right side of the Live mode window:

| м                  | ILTI |        |                    |            |   |         |            | М                             | JLTI           |             |          |
|--------------------|------|--------|--------------------|------------|---|---------|------------|-------------------------------|----------------|-------------|----------|
| PRESET NAME        | FAV. | RATING | DESIGNER GENE      | RE FACT.   |   | 1       | <b>C</b> . |                               |                |             |          |
| Surfs Up Detroit   | 0    | 00000  | Mike Hosker Electr | o 🕘        |   | 1       | 5          | urfs Up Detroit               |                |             |          |
| Sweet Chariot      |      | ••000  |                    | o 🕘        |   |         |            |                               |                |             |          |
| Sword Chords       |      | 0000   |                    | o O        |   |         |            | SEM V                         | Part 2         |             | MODULAF  |
| Synth Goop         |      | 0000   |                    | •          |   |         |            |                               |                | Minor Chord | 62420 20 |
| Teslan Wand        |      | 0000   |                    | o •        |   |         |            | DROCR                         |                |             |          |
| The Big Electron   |      | 0000   |                    | o O        | 7 |         |            |                               | AM MAP         |             |          |
| The Joy Of Arp     |      | ••000  |                    | o O        |   | PROG #▲ | SNAP       | NAME                          | TYPE           | SONG        | DEL      |
| The Submariner     |      | 0000   |                    | o O        |   | 1       | 1          | Smoothy                       | SOUND          |             | >        |
| Theres Johnny      | 0    | 0000   | Mike Hosker Sound  | lTrack 🛛 🔘 |   | 2       |            | Sweet Chariot                 |                |             | >        |
| Throaty Talker W   |      | 00000  | Mike Hosker Funk   | •          |   | 3       |            | The Big Electron              |                |             | ×        |
| Throaty Talker W   |      | 0000   | Mike Hosker None   | •          |   | 4<br>5  |            | Theres Johnny<br>Slow Shimmer | MULTI<br>SOUND |             | ><br>>   |
| Time Zone 4D       |      | 0000   |                    | o O        |   | -       |            | Goof Lead                     | SOUND          |             | ~ ~      |
| Tower Of Babel     |      | 0000   |                    | cal 📀      |   | 7       |            |                               |                | horo        | <u> </u> |
| Trans Am Depot     |      | 0000   |                    | o O        |   | ,<br>8  |            | Drag and                      | urop           | nere        |          |
| Ultra Riser        |      | 0000   |                    | o O        |   | 9       |            |                               |                |             |          |
| Vintage Everything |      | 0000   |                    | cal 📀      |   | 10      |            |                               |                |             |          |
| Virtual Geraldo    |      | 0000   |                    | •          |   | 11      |            |                               |                |             |          |
| Who Gnos           |      | 0000   |                    | •          |   | 12      |            |                               |                |             |          |
| Windy Bass         |      | 0000   |                    | o O        |   | 13      |            |                               |                |             |          |
| Wishmans Flume     | 0    | 0000   | Mike Hosker Sound  | ITrack     |   | 14      | 14         |                               |                |             |          |

To select a different item, either drag another Sound from the Sound list or switch to the Multi category and repeat the process.

There's a lot more you can do with Live mode! See section 4.7 for more information.

## **4 USING ANALOG LAB**

Analog Lab builds upon the success of its predecessors Analog Laboratory, Analog Factory, and Analog Player. Like those esteemed software packages, it contains thousands of presets taken from Arturia's award-winning emulations of the world's greatest hardware synthesizers.

This chapter will go in-depth into the features Analog Lab offers so you can get the most out of this incredible software.

## 4.1 Configuration

#### **General options**

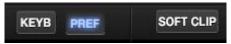

Preferences are set by clicking on the PREF button on the right half of the tool bar.

|                              | PREFE       | RENCES        |                              |
|------------------------------|-------------|---------------|------------------------------|
| RAM Allocation               |             | Normal        | ·                            |
| Screen Height (must restart) |             | Large         | •                            |
| Drag-and-drop targets flash  |             | ON            | ,                            |
|                              |             |               |                              |
|                              |             |               |                              |
|                              |             |               |                              |
|                              |             |               |                              |
|                              | ARTURI      | A PLUG-INS    |                              |
| MINI V                       | EDITABLE    | 2.5.5         |                              |
| CS-80 V                      | EDITABLE    | 2.5.4         |                              |
| MODULAR V                    | EDITABLE    | 2.6.3         | (Internal)                   |
| ARP2600 V                    | EDITABLE    | 2.5.3         | (Internal)                   |
| PROPHET VS                   | EDITABLE    | 2.5.3         | (Internal)                   |
| PROPHET V                    | EDITABLE    | 2.5.3         | (Internal)                   |
| JUPITER-8V                   | EDITABLE    | 2.5.5         | (Found 2.5.3, Require 2.5.4) |
| SEM V                        | EDITABLE    | 1.1.7         | (Internal)                   |
| WURLITZER V                  | EDITABLE    | 1.0.6         | (Internal)                   |
|                              |             |               |                              |
|                              |             |               |                              |
|                              |             |               |                              |
|                              | The "Prefer | ences" window | ,                            |

The following options are available:

| RAM Allocation                 | Low, Normal, Comfortable, No Limit                                                                                                    |
|--------------------------------|----------------------------------------------------------------------------------------------------|
| Screen Height                  | Small, Medium or Large. You must restart Analog Lab for this change to take effect.                                                                                                    |
| Drag-and-drop targets<br>flash | When dragging a Sound to a Part in Multi mode, or when<br>dragging a Sound or Multi to one of the Program Map<br>locations in Live mode, this setting determines whether<br>the target for the selected item will flash or not. Once<br>you learn what can go where you may not need the<br>reminder, so you might choose later to set this to Off.<br>The default setting is On. |

#### Arturia Plug-ins

The Arturia Plug-ins section of the Preferences window indicates whether Analog Lab has found full versions of Arturia plug-ins installed on your computer (i.e., purchased and authorized, not the Demo versions).

- The **Editable** checkbox indicates whether the sounds from the full plug-in can be edited or not.
- The displayed **version** is the version of the plug-in that has been loaded (full or internal).
- **Internal:** Analog Lab has not found the full version of the plug-in, so it loaded the version that was installed with Analog Lab. Limited editing is possible with this plug-in.
- **Found 2.5.3, Require 2.5.4:** Means that Analog Lab found an older version of the plug-in on your computer but it needs a newer version (in this case, version 2.5.4 at least). An update to the latest version is strongly recommended.
- **Not Authorized:** The full version of the plug-in has been found but there is no license for it in the eLicenser. You must activate this product in order to use it for editing.

*Note:* A basic level of sound editing capability is always available within Analog Lab. Authorization allows access to the full editing capability of that instrument.

#### Audio & MIDI Settings

The Audio & MIDI Settings window is where basic Audio and MIDI options are defined.

| Audio MIDI Setti | ngs                   | × | 🗙 Audio MIDI Se | ttings                |
|------------------|-----------------------|---|-----------------|-----------------------|
| 0 <b>00000</b> c |                       |   |                 |                       |
| 0 0000 c         |                       |   |                 |                       |
| Device           | \$ ASIO               |   | Device          | CoreAudio             |
| 0 0000 c         | ♦ ASIO4ALL v2         |   |                 | \$ MOTU 828x          |
| o Buffer size    | 512 samples (11.6 ms) |   | Buffer size     | 512 samples (11.6 ms) |
| Sample rate      |                       |   | Sample rate     | ≎ 44100 Hz            |
| $\mathbf{O}$     | Show Control Panel    |   |                 |                       |
| in and           | Play Test Tone        |   |                 | Play Test Tone        |
| MIDI Devices     |                       |   | MIDI Devices    |                       |
| No MIDI dev      | vices detected        |   | Spark C         |                       |
|                  | Close                 |   |                 | Close                 |

The "Audio & MIDI Settings" windows for Windows and Mac OS  $\boldsymbol{X}$ 

| DEVICE                | The top line allows you to select the audio driver for Analog Lab.                                                                                                    |
|-----------------------|----------------------------------------------------------------------------------------------------|
|                       | The second line chooses the audio output. The default setting is "Built-in Output" for the Mac; for Windows we highly recommend the use of an adequate ASIO driver for your sound card.                                                                                                    |
| TEST                  | Sends out a short sine wave tone to help make sure sound is being sent out the correct device.                                                                                                    |
| SAMPLE RATE           | Chooses the sample rate; the default is 44.1 KHz. Increasing the sample rate increases the quality of sound, but adds a bigger load to the CPU.                                                                                                    |
|                       | Chooses the audio buffer size, displayed in samples and milliseconds. The default is 512 samples. Decreasing this number lowers latency, but adds more load to the CPU. Increasing this number lessens the load on the CPU but increases latency (the delay between a played note and actual sound output). |
| ACTIVE MIDI<br>INPUTS | Displays the available MIDI inputs that can be used to control<br>Analog Lab. For example, if you'd like to use an external keyboard<br>with Analog Lab, it can be selected here.                                                                                                    |

## 4.2<u>Tool Bar</u>

The tool bar consists of a set of essential icons, organized from left to right:

| Mode Buttons | Save<br>I         | ١            | C C                                  | USB<br>Connect<br>\ | MI<br>Lea<br>Tog<br>≎Default Controlle | igle S                        | MIDI<br>Channel<br>election | Preferences                   |                            | anic<br>utton<br>1<br>PANIC 5% CPU |
|--------------|-------------------|--------------|--------------------------------------|---------------------|----------------------------------------|-------------------------------|-----------------------------|-------------------------------|----------------------------|------------------------------------|
|              | l<br>New<br>Multi | \<br>Save as | Export/<br>Import<br>User<br>Program |                     | Virtual<br>Controller<br>Selection     | Expor<br>Impo<br>MID<br>Confi | rt Key<br>I Show            | l<br>rtual<br>board<br>w/Hide | <br>Soft<br>Clip<br>Toggle | l<br>CPU<br>Meter                  |
|              |                   |              |                                      | Tool                | Bar                                    |                               |                             |                               |                            |                                    |

The tool bar allows you to see or have access to:

| Sound              | Selects the Sound mode page, the starting point for everything in Analog Lab                                                                                                    |
|--------------------|----------------------------------------------------------------------------------------------------|
| Multi              | Places Analog Lab into Multi mode, where two Sounds may be played from the controller and processed independently                                                                                                    |
| Live               | Enters Live mode, where up to 128 Sounds and/or Multis can be placed in the desired order for a performance or easy DAW access                                                                                                    |
| New                | Creates an empty Multi with no assignments for Sound or FX, etc.                                                                                                    |
| Save               | Saves changes to the current User program.                                                                                                    |
| Save As            | Allows you to save a modified Sound or Multi, give it a new name,<br>and add a number of filter labels for ease of location. This new<br>program will then be a User program, not a Factory program.                                                                                                    |
|                    | It is not possible to overwrite or delete a Factory preset (the ones installed with the software). However, the Save As function allows the modification and saving of a Factory preset under a user-defined name.                                                                                       |
| Delete             | You can delete the selected User program by clicking this button.                                                                                                    |
| Export             | Will export the selected User program. Click on "Export", choose<br>a destination for the document which will be created (*.lsx for a<br>Sound, *.lmx for a Multi), and give it a unique name. This file<br>contains a single User Sound or a single User Multi, depending on<br>what has been selected. |
|                    | ightarrow It is not possible to Import/Export factory presets.                                                                                                    |
| Import             | Will import a single User program into Analog Lab, giving you the ability to add new User programs to your personal collection. This file will be in the format *.lsx (for a Sound) or *.lmx (for a Multi), and will contain one User Sound or one User Multi.                                           |
| Connect            | If you started Analog Lab before connecting your USB MIDI controller, click this button to establish the MIDI connection.                                                                                                    |
| Virtual Controller | Select which virtual controller will be seen when Analog Lab starts                                                                                                    |
|                    |                                                                                                    |

| MIDI      | Enables 'learn' mode for the virtual controls in Analog Lab. Each control can be linked to an incoming MIDI control message, and the entire set of learned assignments is called a Configuration.                    |
|-----------|----------------------------------------------------------------------------------------------------|
|           | Click on the drop-down arrow to access the MIDI Configuration export/import menu.                                                                                                    |
| All       | Click the button and a drop-down menu allows you to choose the master MIDI channel for Analog Lab (All, 1-16). The Default is ALL, which means Analog Lab will respond to data sent on any MIDI channel (Omni mode). |
| Keyb      | Show or hide the keys of the virtual keyboard. The Controls section will remain visible.                                                                                                    |
| Pref      | Opens the Preferences window so the screen height, knob mode<br>and other preferences can be set. Also displays the status of the<br>Arturia plug-ins.                                                               |
| Soft Clip | Helps avoid digital distortion when the output signal becomes<br>very hot. You might want that sometimes, though, so we've given<br>you the option to disable this feature.                                          |
| Panic     | Shuts off all notes                                                                                                    |
| CPU meter | Allows you to gauge the load a Sound or Multi is placing on your computer's processing resources.                                                                                                    |
|           |                                                                                                    |

## 4.3 Virtual keyboard

The virtual keyboard in Analog Lab gives you access to both a click-and-play keyboard and a slew of controls which you can use to modify the Sounds. Let's work our way through each section.

#### Virtual keyboard options

When Analog Lab detects your Arturia controller it automatically chooses a virtual keyboard that matches that unit's appearance and functionality, so all of your controls are visible on the computer and their assignments match instantly. If you would like to override this assignment, or if you don't have an Arturia keyboard connected to Analog Lab, then there's a pull-down menu in the tool bar that allows you to select one of four basic controller types.

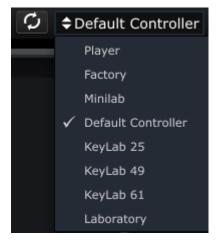

Select the one that most closely matches the number of controls available on your MIDI controller. Analog Lab will remember this choice the next time it starts.

#### Virtual keyboards: Common controls and features

#### 4.3..1 Level (master volume)

Each of the virtual keyboard choices has a Level knob in roughly the same location: between the pitch/mod wheels (or strips) and the Controls section. This knob allows you to set the overall volume of Analog Lab and will not change when a new preset is selected.

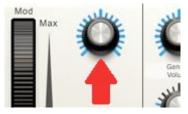

Level knob

Click and drag this control to adjust the Master Volume.

#### 4.3..2 Pitchbend and Modulation wheels / touch strips

Depending on the virtual keyboard you have selected their appearance may vary, but you will always have one or the other set of these controls on the left side:

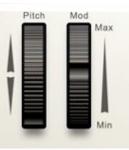

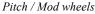

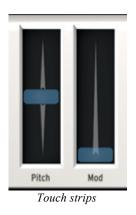

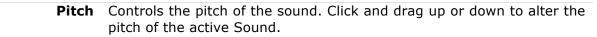

**Mod** Controls the modulation depth (MIDI controller #1). Click and drag upward to increase the modulation, and vice versa.

 ${
m 
m 
m A}$  The modulation wheel is not necessarily connected on every preset.

#### 4.3..3 Snapshots tab

The vertical blue label on the left side of the keyboard hides the Snapshot buttons for the virtual keyboard. The number of available Snapshots varies for each keyboard option. Click this label and the Snapshots panel will open, revealing the Snapshot buttons. Click it again and the Snapshots panel will close.

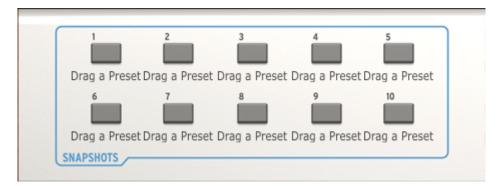

There are two ways to create a Snapshot:

- click on a Sound or Multi and drag it on top of the Snapshot button, or
- press and hold the desired Snapshot button on your Arturia keyboard controller for about one second.

Whichever method you use, the next time you want to find that preset all you have to do is open the Snapshots tab and click on that button. Better yet, simply press the button on the front panel of your Arturia keyboard controller. The Sound or Multi you placed there will be loaded into memory.

In addition to the convenience of having your favorite Sounds or Multis available from the front panel of your Arturia keyboard controller, the Snapshots can also be useful for comparing modifications to a given Sound in order to choose which version fits best into a project. For example, you could store multiple versions of the same preset with different Filter settings, effects, decay times, etc., and call them up on the fly to see which one works the best for that situation.

#### 4.3..4 Pads tab

As with the Snapshots tab, the vertical blue label on the *right* side of the keyboard hides the Pad group for the virtual keyboard. The number of available Pads varies for each keyboard option. Click this label and the Pads panel will open, revealing the Pads. Click it again and the Pads panel will close.

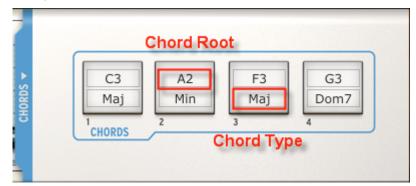

The pads allow you to specify and trigger chords when you click the pad. To do this, click inside each field and select the values you want. For example, if you want the pad to trigger a C Maj7 chord in the middle of the keyboard range, select C3 from the Chord Root menu and Maj7 from the Chord Type menu. These settings will be remembered the next time you launch Analog Lab.

#### 4.3..5 5-octave keyboard

In the absence of an external USB MIDI controller, you can still audition the edits you make to a Sound or Multi by clicking on the virtual keyboard.

#### Virtual keyboards: To each its own control section

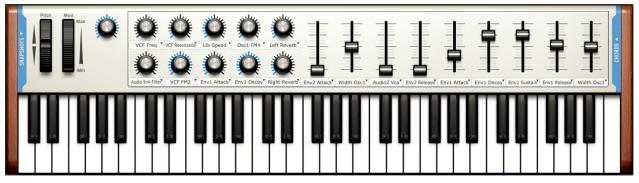

Default controller / Laboratory controller

The default virtual controller is basically identical to the Laboratory controller. It has the largest number of controls: ten knobs, nine sliders, ten Snapshot buttons, and sixteen pads (of which the virtual Laboratory controller has four).

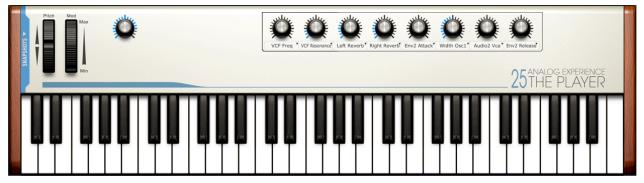

Player controller

The Player virtual controller gives you eight knobs and four Snapshot buttons.

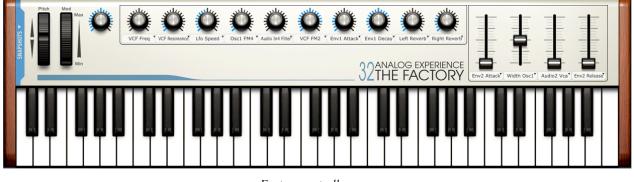

Factory controller

The Factory virtual controller offers ten knobs, four sliders and eight Snapshots.

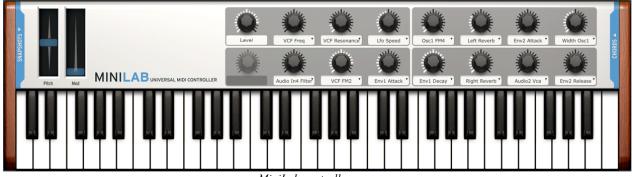

MiniLab controller

The MiniLab virtual controller gives you fourteen knobs, eight Snapshots and eight pads.

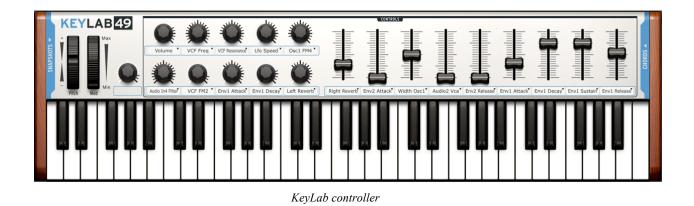

The KeyLab virtual controller gives you ten knobs, nine faders, ten Snapshots and sixteen pads.

#### Assignable MIDI control of parameters

The knobs and sliders on the virtual keyboard can 'learn' which external MIDI controls you want to use to control the parameters inside Analog Lab. This is very easy to do.

Before we proceed, make sure the MIDI device you want to use is connected to the computer and has been selected in the Audio & MIDI settings window inside Analog Lab (see section 0).

The channel on which MIDI data will be received is either defined for the Analog Lab plug-in by the host DAW or defined by the Analog Lab application itself in standalone mode.

Once the overall MIDI channel has been specified it is possible to 'mark' a particular incoming MIDI message as belonging to a particular virtual control in Analog Lab.

To do this, click on the MIDI button in the tool bar and all virtual controls in Analog Lab will be highlighted in purple. Then click the Analog Lab control you want to assign.

The 'MIDI Control Setup' window will appear, allowing the selected virtual control in Analog Lab to learn the MIDI control number of whichever control you activate on your hardware controller.

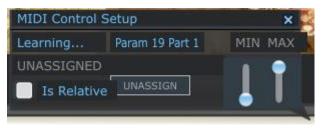

Assigning an external MIDI controller

Let's discuss the information in the above window.

- Learning... Signifies that the selected Analog Lab control is waiting to receive MIDI information from the hardware control you activate.
- Control name: Lets you know the internal identity Analog Lab has assigned to the virtual control you have selected. It is not possible to edit this name.
- Min / Max: These two graphics indicate the detected range of motion for the external control. Be sure to move the external control through its entire range while establishing the connection; this will maximize the resolution of the control.
- Unassigned: You'll either see the word "Unassigned" here or the incoming MIDI CC number related to the data being generated by the hardware control.
- Is Relative: If the hardware control sends data in a relative format, leave this box checked. If it sends data in a linear fashion (hardwired from 0-127), uncheck this box. A proper setting will ensure a reliable response between hardware and software for this parameter. Refer to the documentation for your hardware controller if you do not know which option you should use.
- Unassign: To deactivate the MIDI connection of a particular control, select it as described above and then simply click the "Unassign" option in the MIDI Control Setup window.

Once a virtual control has been linked to an external MIDI control its color will change from purple to red and stay that way until Analog Lab leaves MIDI Control Setup mode.

To close the MIDI Control Setup window, click the MIDI button in the tool bar again.

#### Exporting/Importing the MIDI Configuration (\*.lab2midi)

Once you've completed a set of MIDI Control Setup assignments to your external USB MIDI controller, be sure to export them as a backup. You can also create and export a different set of control assignments for a different MIDI controller depending on where you'll be working or performing. Multiple Configurations can be listed in the drop-down list and are available for immediate selection.

To access these features, click on the arrow next to the MIDI button in the tool bar:

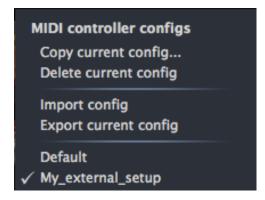

Here's a breakdown of what each of those features does:

| Copy current<br>config   | Any changes you make to the current configuration become part<br>of that configuration. So be sure to use this feature before you<br>create a new configuration so will not accidentally alter the<br>current configuration. A window will prompt you to give the new<br>configuration a name, after which it will appear at the bottom of<br>the drop-down list. |
|--------------------------|----------------------------------------------------------------------------------------------------|
| Delete current<br>config |                                                                                                    |
|                          | Based on the picture above, if you were to select "Delete" the configuration "My_external_setup" would be deleted from the drop-down list. If you have exported it before deleting it then it will still remain in the folder where you placed it, and you can re-import it later from there.                                                                     |
| Import config            | Allows you to import a configuration from whatever location you have used as an export destination.                                                                                                    |
| Export current<br>config |                                                                                                    |
|                          | The MIDI controller configs will be exported into the format<br>"*.lab2midi" ("*" stands for the name you have given to the file).                                                                                                    |
| Configuration list       | Once you have given a name to your new configuration it will appear in the drop-down menu under the Default configuration. You can now select it, export it or delete it from this list.                                                                                                    |
|                          |                                                                                                    |

As you can see, it's easy to set up Analog Lab to work perfectly with whatever controller you are using. This means you'll be able to set up Analog Lab quickly for any situation, whether you will be recording or performing live.

## 4.4Sound Mode

A preset contains the memorized settings of the various parameters that are necessary to reproduce a particular sound. The Sound mode page is where individual presets are located.

To access Sound mode, click the Sound button on the left side of the tool bar. This is what you'll see:

| PRESET NAME    | TYPE     | INSTRUMENT | FAV. | RATING | DESIGNER     | FACT.      |             |               | P               | RESET      |                |             |
|----------------|----------|------------|------|--------|--------------|------------|-------------|---------------|-----------------|------------|----------------|-------------|
| 100 Wind       | EFX      | MINI V     | 0    | 0000   | C.Duncan     | •          |             | Nai           |                 |            | 1INI V         | Studio Vier |
| 101 Galaxy     | Sequence | MINI V     | 0    | ••000  | C.Pitman     | •          |             |               |                 |            | EDIT 🔥 🔶 🔍     |             |
| 15 Pfx         |          |            |      | ••000  |              | •          |             | 100 \         | Wind            |            |                |             |
| 3th Street     |          |            |      | ••000  |              | •          |             |               |                 |            |                |             |
| 5th Bass       |          |            |      | ••000  |              | •          | LFO Sync    |               | Polyphony:      | 3          | SCILLATOR LANK |             |
| 5th Chord      |          |            |      | ••000  |              | •          |             |               | Key Mode:       | Unison '   | 115            |             |
| 777            |          |            |      | ••000  |              | •          |             |               |                 |            | olou V         |             |
| 7th Tone       |          |            |      | ••000  |              | •          |             | Seq           | /Arp Step Size: | T*8        |                |             |
| 30's           |          |            |      | ••000  | J.M.Blanchet | •          |             | Pit           | chbend Range:   | 0 '        |                |             |
| 308 Kick       |          |            |      | ••000  |              | •          |             |               | chocha hanger   | Ū          |                |             |
| A Touch Me     |          |            |      | ••000  |              | •          |             |               | DATA            |            |                |             |
| Again Horns    |          |            |      | ••000  |              | •          |             |               |                 | FILTERS    |                |             |
| Agape          |          |            |      | ••000  |              | •          | INSTRUMENTS |               | TYPES           |            | ACTERISTICS    | OPTIONS     |
| Alien Winds    |          |            |      | ••000  |              | •          | ARP2600 V   | Bass<br>Brass | Organ<br>Pad    | Acid       | Funky          | Favorites   |
| Ambient        |          |            |      | ••000  |              | •          | JUPITER-8V  | EFX           | Percussive      | Aggressive | Long           |             |
| Ambient Square |          |            |      | ••000  |              | •          | MINI V      | FM            | Piano           | Bizarre    | Noise          |             |
| Ambipad        |          |            |      | ••000  |              | •          | MODULAR V   |               |                 |            |                |             |
| American       |          |            |      | ••000  | J.M.Blanchet | •          | PROPHET 5   |               | Strings         | Complex    | Short          |             |
| And Then       |          |            |      | ••000  | J.M.Blanchet | •          | PROPHET VS  |               |                 | Dark       | Simple         |             |
| Another Bass   |          |            |      | ••000  |              | •          | WURLITZER V |               |                 | Ensemble   | Soundtrack     |             |
| ∆rn1           | Sequence | MINI V     | C    | ••000  |              | ntries: 67 |             |               |                 |            |                | Reset       |

Sound mode screen

To load a preset, click on a name in the Preset list on the left side of the Sound mode screen as shown above.

Analog Lab is chock full of Factory presets: we've included over 5,000 of them! Searching through them all could be a daunting task, so in order to help you find the appropriate sound for a project more quickly, we've tagged the Presets in a number of ways. These 'tags' are identifiers such as "Type" and "Characteristics", and they allow you to filter your search results and zero in on the sound you want.

Said filters are available on the right side of the Sound Search menu under the name "Data Filters". Let's take a moment to look at each filter option.

#### Instruments

| INSTRUMENTS |
|-------------|
| ARP2600 V   |
| CS-80 V     |
| JUPITER-8V  |
|             |
| MODULAR V   |
| PROPHET 5   |
| PROPHET VS  |
| SEM V       |
| WURLITZER V |

The Instruments filter

"Instruments" refers to one of the 9 instruments from which Analog Lab draws its sounds. The instruments include:

ARP 2600 V

- Jupiter-8V
- Matrix-12 V

- Mini V
- CS-80 VModular V

Prophet V

- Prophet VS
- SEM V
   •
   Solina V
   •
   Vox V
   •
   Wurlitzer V

If you click on CS-80 V, for example, the Preset Manager will provide a list of presets drawn exclusively from the CS-80 V. But you can also choose to browse the presets for more than one Instrument at the same time. For example, by selecting both CS-80 V and ARP 2600 V in the "Instruments" frame, you'll see a list of presets from only those two instruments.

When no instrument is selected for preset filtering, then the Manager will either automatically list all presets or list presets based on other filters.

# Sound Types

| TYPES  |            |  |  |  |  |  |  |  |  |
|--------|------------|--|--|--|--|--|--|--|--|
| Bass   | Organ      |  |  |  |  |  |  |  |  |
| Brass  | Pad        |  |  |  |  |  |  |  |  |
| EFX    | Percussive |  |  |  |  |  |  |  |  |
| FM     | Piano      |  |  |  |  |  |  |  |  |
| Guitar | Sequence   |  |  |  |  |  |  |  |  |
| Lead   | Strings    |  |  |  |  |  |  |  |  |

The Types filter

"Types" refers to the kind of sound you might use for a particular purpose (bass lines, comping, etc.). Just as with the Instruments column, use the "Types" column to restrict the Preset list choices to one or more of the following:

| • | Bass       | • | Brass | • | EFX      | • | FM      |
|---|------------|---|-------|---|----------|---|---------|
| • | Guitar     | • | Lead  | • | Organ    | • | Pad     |
| • | Percussive | • | Piano | • | Sequence | • | Strings |

As with the Instrument filter, one can choose one or more Types of presets. By selecting only BASS, the user will be given a list that contains only bass presets, and if one chooses BASS and STRINGS both Types will be provided.

The user may also search deeper by selecting and combining the different filters. For example, one may choose BASS, PAD, and STRINGS under the Type filter and MODULAR V and ARP 2600 V in the Instruments filter. The Preset Manager will then offer a list fulfilling only the above criteria.

# **Sound Characteristics**

| CHARACTERISTICS |            |  |  |  |  |  |  |  |  |  |
|-----------------|------------|--|--|--|--|--|--|--|--|--|
| Acid            | Funky      |  |  |  |  |  |  |  |  |  |
| Aggressive      | Hard       |  |  |  |  |  |  |  |  |  |
| Ambient         | Long       |  |  |  |  |  |  |  |  |  |
| Bizarre         | Noise      |  |  |  |  |  |  |  |  |  |
| Bright          | Quiet      |  |  |  |  |  |  |  |  |  |
| Complex         | Short      |  |  |  |  |  |  |  |  |  |
| Dark            | Simple     |  |  |  |  |  |  |  |  |  |
| Digital         | Soft       |  |  |  |  |  |  |  |  |  |
| Ensemble        | Soundtrack |  |  |  |  |  |  |  |  |  |

The Characteristics filter

Further refinement of your search is available through a third filter: "Characteristics". This allows you to choose presets according to sonic qualities such as:

Acid

٠

٠

•

•

Bright

Noise

Ensemble

Aggressive • Complex

٠

٠

٠

- - Dark •
  - Hard •

Ambient

- Short •
- Bizarre
- Digital •
- Long ٠
- Simple ٠

- Soft
- Quiet Soundtrack •

Funky

As with other criteria, these filters can be applied either individually or in any desired combination.

### Additional filter options

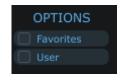

The Favorites and User filters

These two filters will become increasingly useful the more you work with Analog Lab:

- Favorites are presets you have marked as such by clicking the bullet in the FAV column.
- User presets are the ones you have created and stored yourself.

# The Reset button

If you want to clear all filter settings and start over, click this button.

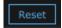

### **Preset details**

To the right of the Preset list is a window showing essential details about the selected Preset. You can edit any of the details from this window except the name of the preset; that operation is accomplished using the Save As procedure. (The Synth instrument type is fixed, of course.)

|          |                    | PRESET |                          |
|----------|--------------------|--------|--------------------------|
|          | Name               |        | Synth: MODULAR V         |
|          | Formant_seq        |        |                          |
| LFO Sync | Polyphony:         | 4      |                          |
|          | Key Mode:          | Mono   |                          |
|          | Seq/Arp Step Size: | T*3    |                          |
|          | Pitchbend Range:   | 1      | States of Oscillation In |

Preset details

An image of the instrument on which the preset is based is shown along with the following information:

| Name              | The name of the current preset (to rename, use Save As button)                                                         |
|-------------------|----------------------------------------------------------------------------------------------------|
| Synth             | The name of the virtual instrument                                                                                     |
| LFO Sync          | Toggle MIDI sync of LFOs on or off                                                                                     |
| Polyphony         | The number of available voices for the current preset                                                                  |
| Key Mode          | Choose Mono, Unison or Poly modes for the polyphony setting                                                            |
| Seq/Arp Step Size | Subdivide or multiply the note value of an active sequence or arpeggio, or adjust its speed if LFO Sync is not enabled |
| Pitchbend Range   | Set the maximum limits of the pitch bend wheel                                                                         |

*Note:* If the preset for which you are adjusting the details is a Factory preset, you must save this preset as a User program in order to recall those changes later.

#### Editing a preset

One of the great features of Analog Lab is that it is possible for any of its presets to be opened and edited using the original Arturia soft-synth on which it was created, as long as you have purchased and installed a copy of that synthesizer on your computer.

That being the case, then clicking on the picture of that synthesizer inside the Preset details window will open the current preset inside that synth.

For instance, if you own a copy of CS-80 V you can open any of the CS-80 V presets you find by clicking on the CS-80 V picture:

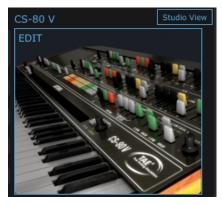

CS-80 V picture

Next, the CS-80 V editing window will open:

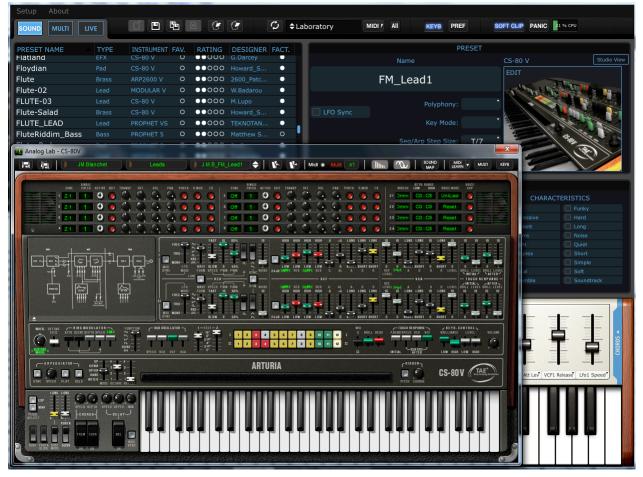

An open CS-80 V preset being edited from within Analog Lab

After this you can edit the preset however you like with the CS-80 V controls and then save the edited preset as new User preset.

A Factory presets cannot be overwritten; they can only be modified and saved as User presets.

# Organization

In addition to the search filters mentioned earlier, there are also viewing options within the Preset Manager that allow you to choose how the presets are listed.

The list of Presets always appears in a vertical column on the left side of the screen under **Preset Name.** When Analog Lab is first launched, the presets are listed in alphabetical order from A to Z. This can be reversed (Z to A) by clicking on the Preset Name column again.

However, if you prefer, the presets can be re-ordered according to the categories found in the adjacent columns:

| ТҮРЕ       | This is the column to use if you're looking for a particular type of sound (Bass, Pad, Sequence, whatever). Click at the top of the Type column and the presets will be ordered according to an alphabetical listing of the Type characteristics.  |
|------------|----------------------------------------------------------------------------------------------------|
| INSTRUMENT | If you're looking for a sound made by a particular Arturia instrument<br>such as Prophet VS or Wurlitzer V, click on the Instrument column<br>and the presets will reorganize based on the alphabetical order of the<br>Instrument column.         |
| FAVORITES  | Allows you to indicate that certain presets are your 'go-to' choices<br>when you start a new project. Simply click the Favorites column and<br>they will be placed at the top of the Preset list (or at the bottom, if<br>you click it again).     |
| RATING     | Indicate your likes and dislikes for each preset, or simply use this as another way to categorize them (set lists / projects / bands 1-5, etc.)                                                                                                    |
| DESIGNER   | If a particular sound knocks your socks off, you may want to spend<br>some time focusing on what else that sound designer has created.<br>Clicking on the Designer column allows you to do this.                                                   |
| FACTORY    | All presets were either supplied by us or created/imported by you.<br>The status of the dots is fixed: a white dot means 'Factory preset' and<br>a blank dot means 'User preset.' Toggle this column to change which<br>sort is placed at the top. |

# 4.5<u>Multi Mode</u>

Sound mode is phenomenal, because our synth models and sound designers are absolutely top-notch. But Multi mode is where Analog Lab really starts to shine. It allows you to take two Sounds and combine them in a layer or split them across your controller keyboard for simultaneous playability. You also have the ability to position each Sound where you want it in the stereo field, adjust their relative levels, and transpose either one for an even more impressive sound.

We've also added quite a bit of flexibility in the ability to enable or disable various MIDI controls for each Sound independently.

But Multi mode is much, much more than just adding two Sounds together! You can also add independent effects to each Sound such as delay, flanger, reverb, bit reduction, compressor, and distortion, to name a few. We've provided a huge variety of ultra-high quality digital effects that will take your combined synthesizer programs and make them positively *formidable*.

And of course you can open the editing panel for any Arturia plug-in synth you have installed and authorized, so it is possible to adjust any parameter of either Sound and dial in the exact combination you're looking for.

We've included hundreds of Multis already so you can get a feel for what's possible. When you're ready to learn more about what a Multi can do, please read on.

| MULTI              |      |        | s                   | SOUND  |   |               |                    | PRESE        | т           |             |           |
|--------------------|------|--------|---------------------|--------|---|---------------|--------------------|--------------|-------------|-------------|-----------|
| PRESET NAME        | FAV. | RATING | DESIGNER GENRE      | FACT.  |   | e             | fe Up Dei          | roit         |             |             |           |
| Surfs Up Detroit   | 0    | 0000   | Mike Hosker Electro |        |   | Sui           | rfs Up Det         |              | Creator     |             |           |
| Sweet Chariot      | 0    | 0000   | Mike Hosker Electro | •      |   |               |                    |              |             |             |           |
| Sword Chords       |      | 0000   |                     | •      |   | ART 1 Dayt    | ime                |              |             | <b>\$</b>   | SEM V     |
| Synth Goop         |      | 0000   |                     | •      |   |               |                    | FX Send      | A FX        | Send B      |           |
| Teslan Wand        |      | 0000   |                     | •      |   |               |                    |              | Pre C       | Pre         |           |
| The Big Electron   |      | 0000   |                     | •      |   |               | Part 1 Send A: 0.4 |              | Post 🔍      | 🥖 💿 Post    | Obether . |
| The Joy Of Arp     |      | ••000  |                     | •      |   | Level         | Pan                | Mix          | Mb          |             | 110       |
| The Submariner     |      | ••000  |                     | •      |   | ART 2 Mino    | r Chord            |              |             | -           | MODULAR   |
| Theres Johnny      |      | 0000   |                     | rack 🔍 |   | ARTZ MINO     | r Chora            |              |             |             | HODODAR   |
| Throaty Talker W   |      | ••000  |                     | •      |   |               |                    | FX Send      | A FX        | Send B      | 121.2     |
| Throaty Talker W   |      | 0000   |                     | •      |   |               |                    |              | Pre<br>Post | Pre<br>Post | 000000    |
| Time Zone 4D       |      | ••000  |                     | •      |   | Level         | Pan                | Mix          | Mip         |             |           |
| Tower Of Babel     |      | ••000  |                     | al 🔍 🔍 |   |               |                    |              |             |             |           |
| Trans Am Depot     |      | ••000  |                     | •      | м | IDI AND SPLIT |                    |              |             |             |           |
| Ultra Riser        |      | ••000  |                     | •      |   |               |                    |              | LAYER LOW   | High Ch     | an. Oct.  |
| vintage Everything |      | ••000  |                     | al 🔍   |   |               |                    |              | C-2         | G8 /        | 411 O     |
| virtual Geraldo    |      | 0000   |                     | •      |   |               |                    |              | C-2         |             |           |
| Who Gnos           |      | 0000   |                     | •      |   |               |                    |              |             |             |           |
| Windy Bass         |      | ••000  |                     | •      | E | K Send A      | Limiter            | خار کا<br>F> | Send B      | Com         | pressor   |
| Wishmans Flume     |      | ••000  |                     | rack 🔍 |   |               |                    |              |             |             |           |
| 45 Sin             |      | ••000  |                     | •      |   |               |                    |              |             |             |           |
| Alba               |      | ••000  |                     | •      | т | hresh Knee    | Attack Rele        | ase          | Input       | Thresh      | Ratio     |
| Alsakay            |      | ••000  |                     | •      |   | í í           |                    |              |             |             |           |
| Athmos             |      | ••000  |                     | •      |   |               |                    | December 1   |             |             |           |
| Bassinstict        |      | ••000  |                     | •      |   |               | Gain               | Dry Wet      | Attack      | Release     | Make Up   |
| Bassmap            |      | ••000  |                     | •      | С | ONTROL ASSIGN |                    | MA           | STER        |             |           |
| Bracadabra         |      | ••000  |                     | •      |   | ART           | CONTROLS           |              |             |             |           |
| n                  | ^    |        |                     | _      |   |               |                    |              |             | ()          |           |

#### Multi Mode: an introduction

The Multi mode screen

The Multi window pictured above displays the following features (you may need to toggle the KEYB button and scroll down to see them all):

- The Multi preset list, with familiar category columns such as Name, Favorite, Rating, Designer, Genre, and Factory/User
- The Sound tab, where Sounds may be selected for inclusion in the Multi
- The Preset details window, with the Multi name, Genre and Creator easily seen
- Two Sounds of any type, with controls for Level, Pan, and FX send levels and routing options. If you own one or both synths you can click on their icons to open them for editing
- The MIDI and Split window, which shows where each Sound resides on the keyboard so you'll know at a glance whether they've been split or layered. You can also set their key ranges, MIDI Channels, and transposition in this window
- FX Sends A and B: When an effect is selected from the pull-down menus the parameter knobs for that effect will be revealed, allowing you to edit the effect
- The Control Assign window, where the various MIDI controllers can be enabled or disabled for each Sound

• The Master section, with FX Return controls for FX sends A and B and a duplicated Master Volume control

As you can see, there are a lot of possibilities. We'll cover each one thoroughly in this chapter.

#### Sorting the Multis

Right off the bat Analog Lab provides lots of great Multis to get you started. And just like with the Sounds, we've pre-marked them in a couple of ways to help you locate what you're looking for more quickly.

You'll notice across the top of the Preset list that there are different labels for each column, such as "Preset Name", "Favorite", etc. If you click at the top of one of those columns the entire list of Multis will be organized alphabetically (A-Z) within that category. If you click the column heading a second time the order will be reversed (Z-A).

#### PRESET NAME FAV. RATING DESIGNER GENRE FACT.

Here's a description of the category headings:

**Preset Name** The names of the Multis. This is the default sort order.

| Fleset Mame | The names of the Multis. This is the default soft order.                                                                                                    |
|-------------|----------------------------------------------------------------------------------------------------|
| Favorite    | By clicking the dot in this column, the corresponding Multi becomes a Favorite and will appear at the top of the column when you click on the Favorite column (or at the bottom if you click a second time).                                                  |
| Rating      | Use these dots to indicate which Multis inspire you the most, or even to set them up as additional categories (5 dots = crowd goes wild, or whatever you want to remember!)                                                                                   |
| Designer    | The name of the Creator of the Multi is another category. You can<br>enter your name as the sound designer when you use the Save As<br>function.                                                                                                    |
| Genre       | This label helps you organize your Multis according to the musical style for which they are best suited.                                                                                                    |
| Factory     | When the dot is solid that means the Multi is a Factory preset. When<br>it is a circle then that's a User Multi. After you save a Multi or two of<br>your own you'll be able to use this category to put your Multis at the<br>top of the list if you prefer. |

#### Selecting a Multi

No surprises here: To select a Multi you can click on one in the Preset list and then use the up/down navigation buttons on your computer keyboard to select an adjacent one. You can scroll down the list with using the vertical blue oval at the rightmost edge of the Preset list window, and then click on one that looks interesting.

Note: Multis can take a little longer to load than a Sound, since one Multi needs to load two Sounds and a couple of effects as well.

#### 1. Multi mode: Preset details

The upper right-hand area of the Multi mode window is the section known as the Preset details window. It shows you three things: the name of the Multi, its Genre classification, and the name of the sound designer who created it.

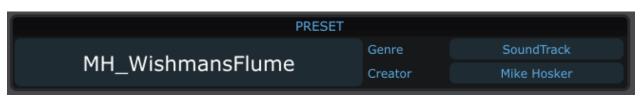

The Preset details section of the Multi mode window

#### Parameter control assignments per Part

As with Sound mode, every control the virtual keyboard offers can be assigned to one of the Sound parameters. But in Multi mode two are Sounds active, so we've added the ability to select a parameter from either Sound and assign it to each control.

The process is the same as with Sound mode: click the arrow next to a control and its menu will open...only now it is twice as long, because there are twice as many parameters available.

| SOUND MULTI LI      | VE       | D 🖻      |           | 6                           | C \$Laboratory               |
|---------------------|----------|----------|-----------|-----------------------------|------------------------------|
| MUL                 | ті       |          |           | SOUND                       |                              |
| PRESET NAME         | FAV.     | RATING   | DESIGNER  | GENRE                       | FACT.                        |
| WhoseTheTiger       | 0        | 0000     | G.Darcey  | Electro                     | •                            |
| Vianalog Choir      | 0        | ••000    | G.Darcey  | Electro                     |                              |
| MongoBigo           | 0        | ••000    | G.Darcey  | Electro                     | • PART 1                     |
| MH_ZillaStab        | 0        | ••000    | ARTURIA   | Electro                     | •                            |
| MH_WishmansFl       | 0        | ••000    | Mike Hosk |                             | -                            |
| MH_WindyBass        | 0        | ••000    | Mike Hosk | Part 1 MINI                 | Part 2 SEMV                  |
| MH_WhoGnos          | 0        | ••000    | Mike Hosk | Level                       | Master Volume                |
| MH_VirtualGeraldo   | 0        | ••000    | Mike Hosk | Cutoff<br>Emphasis          | VCF Freq<br>VCF Res          |
| MH_VintageEver      | 0        | 0000     | Mike Hosk | Lfo Rate                    | LF01 Freq                    |
| MH_Ultra_Riser      | 0        | ••000    | Mike Hosk | Mod Wheel                   | VCF Mod                      |
| MH_TransAmDepot     | 0        | ••000    | Mike Hosk | Level Osc1                  | VCO2 Mix                     |
| <br>MH_TowerOfBabel | 0        | ••000    | Mike Hosk | Level Osc2<br>Level Osc3    | SubOsc/Noise Mix<br>VCF Mode |
|                     | 0        | ••000    | Mike Hosk | VCF Attack                  | VCF Mode<br>VCO1 Mix         |
|                     | 0        | ••000    | Mike Hosk | Chorus Wet                  | Chorus dry/wet               |
|                     | 0        | ••000    | Mike Hosk | Delay Wet                   | Delay dry/wet                |
| MH_TheSubmari       | 0        | ••000    | Mike Hosk | VCA Attack                  | ENV1 Attack                  |
| MH_TheresJohnny     | 0        | ••000    | Mike Hosk | VCA Decay<br>VCA Sustain    | ENV1 Decay<br>ENV1 Sustain   |
| MH_TheJoyOfArp      | 0        | ••000    | Mike Hosk | VCA Sustain<br>Vocal Filter | VCO1 Mod                     |
|                     |          |          |           | VCF Attack                  | ENV2 Attack                  |
|                     |          |          |           | VCF Decay                   | ENV2 Decay                   |
| Pitch Mod           | where    | sulle    | sulle     | VCF Sustain                 | ENV2 Sustain                 |
|                     |          |          |           | Level                       | VCO2 Mod                     |
|                     | <u> </u> | <u> </u> | <u> </u>  | Level                       | Master Volume                |

# Editing a Sound Preset within Multi mode

The list pictured above shows roughly 20 parameters for each plug-in which you have at your disposal whether you 'own' the plug-in or not. And as with Sound mode, you will have access to all of the parameters of a given Arturia plug-in if the full version of that plug-in has been authorized for use on your computer.

When that is the case, as the cursor hovers over the plug-in picture inside the Part window it will become "illuminated" like the one at the top of the picture below:

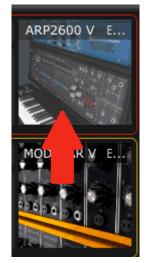

The top plug-in can be edited

Double-clicking on the picture for an authorized plug-in will open the full version in all its glory, allowing unfettered access to every parameter.

#### Editing a Multi

#### *4.5..1 Changing the Sound assigned to the Part*

So far we've mostly focused on the higher-level functions of selecting and sorting Multis. But you may have noticed that above the Preset list and the various sorting categories that the word "Sound" is visible beneath the "Connect" button. This is known as the Sound tab. If you click on the Sound tab the entire list of Sounds from Sound mode becomes visible. This is how individual Sounds are selected for placement inside a Multi.

Note: You can sort the Sound preset list inside the Sound tab of Multi mode by clicking on the columns just as you would in Sound mode.

Select a Sound from the Sound tab preset list, drag it over to the Part 1 Sound name window and drop it there. That Sound will now be located inside the Multi as Part 1.

Repeat this process to drag and drop a Sound onto Part 2 and now the Multi is fully loaded with new Sounds and ready for further editing.

#### 4.5..2 Part parameters: Level, Pan and FX

Looking at the screen shot below, let's go left-to-right through the basic parameters that are available for a Part within a Multi. Remember that each of these parameters is available for both Part 1 and Part 2:

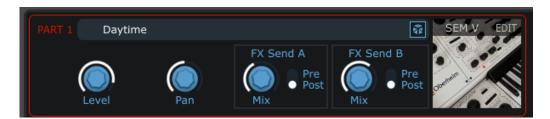

- Level: Adjusts the volume of one Part without affecting the other Part
- **Pan**: Changes the position of the Part in the stereo field
- FX Send A: Mix: Adjusts the input level of the Part into FX Send A

Pre / Post: Switches the FX Send from pre-fader to post-fader

FX Send B: Mix: Adjusts the input level of the Part into FX Send B

Pre / Post: Switches the FX Send from pre-fader to post-fader

• **Dice E**: Chooses a sound at random and loads it into the Part. Tons of fun here!

Note: there's a red line surrounding the Part 1 parameters and a yellow line surrounding the Part 2 parameters. This color-coding scheme is used whenever possible in Multi mode to help you know at a glance which Part you are editing.

#### 4.5..3 Part parameters: MIDI and Split

Below the Part 2 parameters is the section that allows you to set certain MIDI parameters for each Part. As with the lines around the Part windows, red graphics and text represent Part 1 parameters while the yellow graphics and text represent Part 2 parameters.

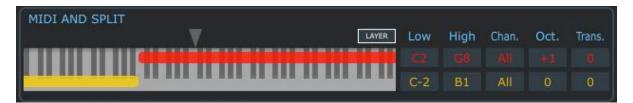

Let's go left-to-right again as we describe the parameters in the picture above. Keep in mind the parameters are the same for Parts 1 and 2:

- **Layer**: To reset the split points of the Parts so they're both full range, click the Layer button above the highest keys of the MIDI and Split keyboard graphic. The red and yellow bar graphics will expand to the full length of the keyboard graphic.
- **Low/High**: Click one of these fields and drag its value higher or lower to set the MIDI note range of the Part. You'll see the red or yellow bar graphics change inside the MIDI and Split keyboard graphic as the values change.
- **Chan**: Each Part can have its own MIDI Channel setting. The default value is ALL.
- **Oct**: Each Part can be transposed in octave increments up or down 4 octaves.
- **Trans**: Use this parameter for chromatic transposition of a Part. The range of transposition is +/-24 semitones (+/-2 octaves).

There's a great feature that will help make Split creation even easier. You may have noticed this grey triangle above the keyboard graphic, which we've circled in red:

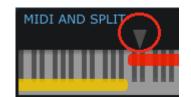

Rather than adjust the Low note for Part 1 and the High note for Part 2 separately, simply click and drag this triangle and the split point will be moved in a single action.

#### 4.5..4 Multi parameters: FX Sends A and -B

Analog Lab has two independent signal processors available for additional audio sculpting of your Multi. The list of available effect types is rather extensive, and the full list is available for both FX Sends. To view the options, click the arrow next to the word Bypass and the menu will drop down, revealing the contents:

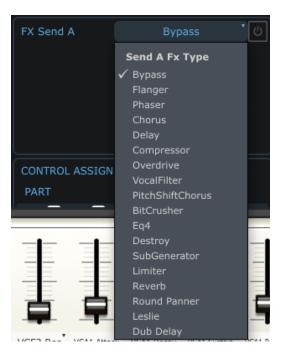

The FX Type list

Scroll down to the desired effect and click; you've just assigned an effect to the FX Send.

To enable the effect, click the on/off button to the right of the name of the effect:

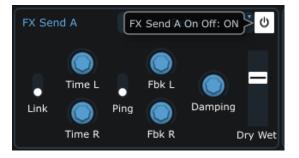

With the effect enabled, now you can adjust the various parameters of the effect. Just remember to boost the 'Mix' parameter for that FX Send so the effect is receiving signal; you'll find that control near the Part's synth picture.

### 4.5..5 Multi parameters: Control Assign

Layered Multis are basically "One Really Big Sound", so you'll probably want them to respond the same when you use the Pitch bend or the sustain pedal, etc.

But in other cases, such as when there's a bass sound on the left side and a piano sound on the right, you may want to split the controls so the Pitch bend and Modulation controls are assigned to the bass while the sustain pedal controls the piano.

The picture below illustrates one such configuration:

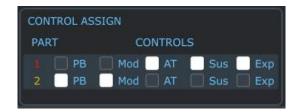

In this case the pedals and aftertouch control have been reserved for Part 1, and the Pitch bend and Modulation have been assigned to Part 2.

To change these settings, click on one of the boxes. A white box means the control has been enabled; an outlined box means the control has been disabled.

#### 4.5..6 Multi Parameters: FX Returns A and –B

These knobs allow you to adjust the output levels of each FX Send. Click one and move it; you'll see the values change. These parameter values are stored with the Multi.

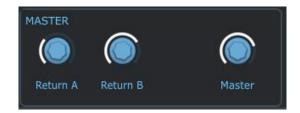

#### 4.5..7 Global parameter: Master Volume

You may have noticed in the picture above that grouped with the Master Return A and Return B controls is another knob labeled Master. This parameter is linked to the Level control next to the Pitch bend and Mod controls; when you move the one control the other will move as well. It has been placed inside the Multi's Master section for convenience so you won't have to move the cursor over to the left side of the virtual controller while adjusting the output of the Multi.

However, the value you select here is not stored with the Multi; any adjustment to the Master Volume parameter will affect all Multis and Sounds equally (i.e., the entire output of Analog Lab).

### Saving your edited Multi

If you modify a 'Factory' Multi, the save button is not enabled so that you will not write over the existing multi. To save a modified multi, click 'Save As' and the following screen shows up. If you modify a 'User' Multi, then the 'Save' button is enabled and you can save your changes.

# 4.5..8 Name

Modify the name of your Multi.

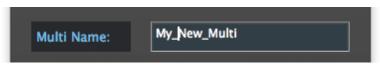

# 4.5..9 Genre

The Genre label allows you to flag a Multi as a good one to use for a particular style of music. When you are saving a Multi you will see a field called 'Music Genre'; click in the list to the right of that and a drop-down menu will show you to following Genre choices:

| • | Electro    | • Urban      | • Pop      | • | Rock      |
|---|------------|--------------|------------|---|-----------|
| • | Latin      | • Funk       | • Jazz     | • | Classical |
| • | Soundtrack | • World      | Dub-Reggae | • | None      |
|   |            | Music Genre: | SoundTrack | • |           |

Select one Genre for your User Multi and then continue with the Save process.

#### 4.5..10 Creator

Once you've entered the details for the Multi, click the Save button. If you decide you want exit to make more changes to the Multi parameters first, click Cancel.

|  | Creator Name: | Thomas |
|--|---------------|--------|
|--|---------------|--------|

#### 4.5..11 Save sounds

If you edited the synth parameters of the Sounds within the Multi you will need to save those as well; otherwise the Multi won't sound the same when it is recalled.

To save the edited Sound from Part 1, check the box labeled 'Save Part 1 Sound As ..." and give the Sound a new name. If you also need to save the edited Sound from Part 2, check the box labeled 'Save Part 2 Sound As ...' and edit its name. They will be saved as new User presets and will show up immediately in the Sound mode preset list.

If the boxes are left unchecked, the Sounds that were originally part of the Multi will be used instead when the Multi is recalled.

| Save Part 1 Sound As      |
|---------------------------|
| 02_Bass_NEW               |
| Save Part 2 Sound As      |
| DN_WetRubberDrums_ARP_NEW |
|                           |

# Start a Multi from Scratch

Sometimes building something from the ground up is the best way to learn how it works. So if you'd like to start your own Multi, click the 'New' button in the tool bar:

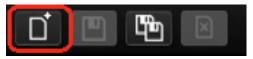

Follow the twists and turns that you encounter as you experiment! What you end up with will be uniquely suited to your curiosity.

Note: the 'New' button is only active in Multi mode.

#### MIDI control of Multi mode parameters

If there are particular controls on an external USB MIDI controller that you would like to assign to one of the virtual controls inside Multi mode, that is entirely possible. Just click the MIDI button in the tool bar and they'll become another color, indicating that they are waiting for you to make a selection. Press Control on your computer keyboard and click on the virtual control you wish to link to a particular control on your controller keyboard. A window similar to this one will open (for a full description of its parameters, see section 5.3.4):

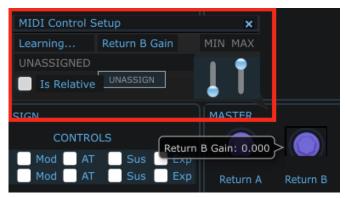

Now activate the control on your controller keyboard and move it through its full range. You will see its identifying MIDI information captured by the MIDI Control Setup window. Once you have established this connection you can move on to the next pair of controls or exit MIDI Control Setup mode by clicking the MIDI button in the tool bar again.

Note that the knobs and sliders in the Controls section of the virtual keyboard have also entered MIDI assignment mode. These controls are shared among all three modes, so be mindful that a change made to the MIDI assignments of these controls will be effective in Sound and Live modes as well.

Be sure to save your entire MIDI configuration once you have set up the controllers the way you want them. To learn more about this, see section 0.

# 4.7Live mode

Analog Lab allows you to assign a series of Sounds and/or Multis to particular MIDI program change numbers so a MIDI controller keyboard or a host application such as a DAW can select them easily.

To enter Live mode, click its button in the tool bar:

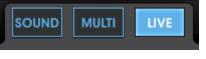

Live mode selected

There are three main areas in the Live mode screen: the Preset selection window, the Preset/Song details window, and the Program Map.

- **Preset selection**: Select a Multi or Sound from their respective Preset lists and drop them into the Program Map.
- **Preset/Song details**: View details about the current Multi or Sound and enter the name of an associated Song.
- **Program Map**: This is the main focus of Live mode. Drag and drop Multis and Sounds to the Program Map in the desired order so they can be called up using MIDI Program Change numbers.

# Selecting a Preset for the Program Map

First decide whether you want to place a Multi or a Sound into Program Map by selecting one or the other category at the top of the Preset list:

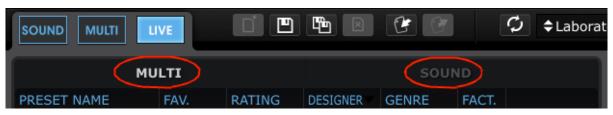

The Program Map in Live mode can use either Multis or Sounds

We'll select a Sound first, so click on the Sound tab to view the Sound mode Preset list.

The view on the left side of the window should be familiar: it looks exactly like Sound Mode. The Data Filters window is not available, but it is possible to sort the Preset list by clicking on the category columns (Preset Name, Type, etc.) as you would in Sound mode.

So for example, if you know the User program you are looking for was created using the CS-80 V plugin, click on the Instrument category and then scroll through the list until you reach the group of CS-80 V programs. You should be able to find the User program fairly quickly after that.

Once you've found the Sound you want, click on its name and drag it over to the Program Map window on the right side of the Live mode screen:

|                    | IVE  |        |             | 66         | · Ç   | Default | Controller | MIDI V | All KEYB PREF                 |               | SOFT CLIP PANIC | 2 % CPU |
|--------------------|------|--------|-------------|------------|-------|---------|------------|--------|-------------------------------|---------------|-----------------|---------|
| м                  | JLTI |        |             |            |       |         |            |        |                               | MULTI         |                 |         |
| PRESET NAME        | FAV. | RATING | DESIGNER    | GENRE      | FACT. |         | 1          | ~      |                               | ±.            |                 |         |
| Surfs Up Detroit   | 0    | 0000   | Mike Hosker | Electro    |       |         | 1          | 5      | Surfs Up Detroi               | L             |                 |         |
| Sweet Chariot      |      | ••000  |             |            | •     |         |            |        | Parate and all the            |               |                 |         |
| Sword Chords       |      | ••000  |             |            | •     |         |            |        | SEM V                         | Part          |                 | мо      |
| Synth Goop         |      | ••000  |             |            | •     |         |            |        |                               | <u> I</u>     | Minor Chord     | 50      |
| Teslan Wand        |      | ••000  |             |            | •     |         |            |        | PRO                           | GRAM MA       | ND.             |         |
| The Big Electron   |      | 0000   |             |            | •     |         | _          |        |                               |               |                 |         |
| The Joy Of Arp     |      | 0000   |             |            | •     |         | PROG #     | SNAP   | NAME                          | TYPE          |                 |         |
| The Submariner     |      | ••000  | Mike Hoske. |            | •     |         | 1          | 1      | Smoothy                       | SOUN          | -               |         |
| Theres Johnny      |      | ••000  |             | SoundTrack | •     |         | 2          |        | Sweet Chariot                 | MULTI         |                 |         |
| Throaty Talker W   |      | ••000  |             |            | •     |         | 3          |        | The Big Electron              | MULTI         |                 |         |
| Throaty Talker W   |      | ••000  |             |            | •     |         | 4          |        | Theres Johnny<br>Slow Shimmer | MULTI<br>SOUN |                 |         |
| Time Zone 4D       |      | 0000   |             |            | •     |         | 6          |        | Goof Lead                     | SOUN          |                 |         |
| Tower Of Babel     |      | 0000   |             |            | •     |         | 7          | 7      | Goor Lead                     | 3001          |                 |         |
| Trans Am Depot     |      | 0000   |             |            | •     |         | 8          | 8      |                               |               |                 |         |
| Jltra Riser        |      | 0000   |             |            | •     |         | 9          |        |                               |               |                 |         |
| Vintage Everything |      | 0000   |             |            | •     |         | 10         |        |                               |               |                 |         |
| Virtual Geraldo    |      | 0000   |             |            | •     |         | 11         |        | Drag an                       | d dro         | p here          |         |
| Who Gnos           | 0    | ••000  | Mike Hosker |            | •     |         | 12         |        | Brugun                        | aano          | pricic          |         |

This action has placed The Big Electron at location #7 in the Program Map. Now when you want to select that Sound from an external MIDI source or a DAW, just make sure Analog Lab is in Live mode and send it MIDI Program Change #7. The Big Electron will be selected.

To add another item to the next Program Map slot #8, either drag another Sound from the Sound list or switch into the Multi category in the Preset Selection window and select a Multi. You can sort the Multi window according to its categories, also.

Once you've located the right Multi, drag it over to the eighth slot in the Program Map list and drop it. MIDI Program Change #8 will select that item, and so on.

There are 128 MIDI program change numbers, so the Program Map has 128 slots for you to fill with your Sounds and Multis.

Remember: When switching from one type to the next, Multis can take a little longer to load than a Sound. This is because each Multi consists of two Sounds and various effects settings as well.

# The Preset / Song Details window

When a Sound or Multi is selected from the Program Map there are certain helpful details that will be displayed in the Preset / Song Details window. The amount of information that is shown will change slightly depending on whether a Multi or Sound is the current program.

#### 4.7..1 Sound details

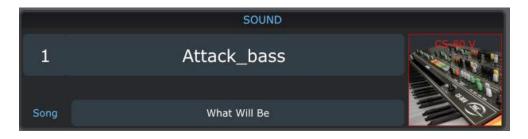

This shows the name of the Sound, a picture of the plugin instrument used to create it, and the title of the Song for which the Sound will be used. To enter a Song name, just click in the field and start typing.

# 4.7..2 Multi details

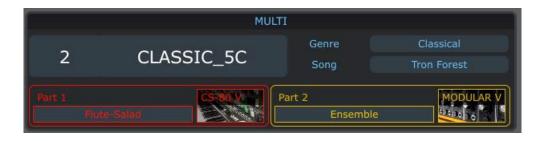

Here we see the name of the Multi and its musical Genre, the title of the Song for which the Multi will be used, the names of the Sounds used in each Part, and pictures of the plugin instruments used to create them.

To enter a Song name, just click in the field and start typing.

Keep in mind that you can re-use a Sound or a Multi and give it a different Song name; just drag it from the Preset list again and drop it on a different Program Map location.

# Managing the Live Map [new in Analog Lab 1.1]

#### 4.7..3 Clearing the live map

Live Programs can be individually removed from the LiveMap clicking the delete button at the right of the program:

| PROGRAM MAP |      |               |       |      |     |  |  |  |
|-------------|------|---------------|-------|------|-----|--|--|--|
| PROG #      | SNAP | NAME          | TYPE  | SONG | DEL |  |  |  |
| 1           | 1    | Smoothy       | SOUND |      | ×   |  |  |  |
| 2           | 2    | Sweet Chariot | MULTI |      | ×   |  |  |  |

In addition, clicking the toolbar Delete button 💌 will erase all the live programs from the LiveMap.

# 4.7..4 Importing and exporting the Live Map

The Live Map can be saved as a file and reloaded later. This allows you to manage several Live Maps.

Click the Export button is to save the current Live Map as a file. A dialog box will open and let you choose the destination folder. Note that the extension of the Live Map export file is llx.

Click the Import button for load a Live Map from its folder on your hard drive. A dialog box will open and let you choose the file you would like to import.

# Standard list of presets and MIDI Program Changes [new in Analog Lab 1.1]

The Live Programs are accessible through the VST3 list of presets provided by Analog Lab. In other words, you can select the Live Map presets from the preset selection lists of most DAWs.

This also means it is possible to select the Live Map presets using MIDI Program Change messages. Check the documentation for your DAW to see if it supports this feature.

 ${
m I}{
m L}$  This feature is not supported in Audio Unit plug-ins for technical reasons.

# **5 ARTURIA ANALOG LAB – LEGAL INFORMATION**

# 1. General

1.1 In consideration of payment of the Licensee fee, which is a portion of the price you paid, Arturia, as Licensor, grants to you (hereinafter termed "Licensee") a nonexclusive right for the use of software including related media, documentation (for example program descriptions, manuals) and other documents and materials manufactured by Arturia SA ("Product(s)").

All intellectual property rights in the software belong to Arturia SA (hereinafter: "Arturia").

1.2 The following editions of the Product are available: "**Demo**", "**Standard**", "**EDU**" and "**NFR**". Whilst each edition equips the User with the same software, the editions vary as regards both the scope of functions activated in the Product, and the rights of use granted under this EULA.

1.3 By installing the software on your computer you agree to these terms and conditions. If you do not approve these terms and conditions, you must not install this software.

1.4 If you do not approve these terms and conditions, please return the complete Product (including all written matter, packaging and similar material) to the dealer from whom it was originally bought within 14 (fourteen) days after the day of purchase. For purchases from the Arturia Online Store, please contact Arturia on the internet website: www.arturia.com/support/askforhelp/purchase.

1.4 Arturia reserves all rights not expressly granted in the EULA.

# 2. Right of use

2.1 The Product is protected by copyright. The Licensee may not lease, loan or sub-license the software. The Licensee is not authorized to modify the software.

2.2 Owning any product provided to the Licensee as "**Standard**" version grants the Licensee a non-exclusive right to use the Product in perpetuity including commercial purposes. The Licensee can activate the Product on up to five computers, as long as only one installation is used at any given time. The Licensee must register the Product to Arturia to get access to client support, and to activate his Product. (An internet connection is required to register and activate the Product, either on the computer on which the Product is installed, either on another device able to exchange files with the computer on which the Product is installed). Owning a license of the Products entitles the Licensee to get access to the future updates of this Product.

2.3 Any Products provided to you as "NFR" (Not For Resale) version grants the Licensee a non-exclusive right to use the Product for a limited period of time. The Product shall only be used for demonstration, testing and evaluation purposes. NFR Products must not be used for commercial purposes, and must not be resold or transferred. The Licensee can activate the Product on up to five computers, as long as only one installation is used at any given time. The Licensee must register the Product to Arturia to get access to client support, and to activate his Product. (An internet connection is required to register and activate the Product, either on the computer on which the Product is installed, either on another device able to exchange files with the computer on which the Product is installed). NFR Products are exempt from update, upgrade or crossgrade offers, and cannot be purchased with or exchanged for vouchers or coupons. Furthermore, as an owner of a NFR Product, you are not entitled to any vouchers that ship with the standard version of the Product.

2.4 Any Products labelled or otherwise provided to you as an "**Educational**" version grants the Licensee a non-exclusive right to use the Product in perpetuity. The Product shall only be used by students or those working in educational institutions. This definition includes students, faculty, staff and administration attending and / or working at an educational institutional facility: private / public schools, colleges, universities and similar. These Products must not be used for commercial purposes, and must not be resold or transferred. The Licensee can activate the Product on up to five computers, as long as only one installation is used at any given time. The Licensee must register the Product to Arturia to get access to client support, and to activate his Product. (An internet connection is required to register and activate the Product, either on the computer on which the Product is installed, either on another device able to exchange files with the computer on which the Product is installed). These Products are exempt from upgrade or crossgrade offers, and cannot be purchased with or exchanged for vouchers or coupons. Furthermore, as an owner of an educational Product, you are not entitled to any vouchers that ship with the standard version of the Product.

2.5 Any Products labelled or otherwise provided to you as a "**Demo**" version grants the Licensee a right to use the Product only for demonstration and evaluation purposes. These Products must not be used for commercial purposes, and must not be resold or transferred. These Products are exempt from upgrade or crossgrade offers, and cannot be exchanged for vouchers or coupons.

# 3. No Unbundling

Bundles (product bundles are an association of software and hardware or software-only products) can only be resold / transferred as a whole. The individual components of a bundle must not be resold / transferred separately.

# 4. Resell

4.1 Renting or lending the licensed Software to a third party is expressly forbidden. Apart from that and if not provided otherwise within this EULA.

4.2 Except if otherwise stated within this EULA, Licensee may resell the software to a third party or transfer the software permanently free of charge, provided the third party agrees in writing with this EULA and Licensee ceases all use of the software, completely removes all installed copies of the software from his computers and – if the software was not purchased via download – deletes or transfers the original media delivered with the software to the third party. In addition, Licensee is required to de-register the purchased software with Arturia (more information available on www.arturia.com).

# **5.** In case a sound library is part of the purchased Product the following shall apply in addition to the EULA

The provided samples, instruments and presets can be used for commercial or noncommercial music and audio Productions without the prior permission from Arturia under the terms of this Agreement. The usage of this Product (in particular samples, instruments and presets) for the creation of a sound library or as a sound library for any kind of synthesizer, virtual instrument, sample library, sample-based Product or other musical instrument is strictly prohibited. Individual samples, sound sets or audio loops may not be distributed (commercially or otherwise) standalone. Furthermore these samples, sound sets or audio may not be repackaged in whole or in part as audio samples, sound libraries or sound effects.

# 6. Data Protection

Arturia attaches great importance to compliance with legislation on data protection. The User data collected are used exclusively for performing its contractual obligations. No data is passed on to third parties. Further information can be obtained from our Privacy Policy at <u>www.arturia.com/privacy</u>.

# 7. Limited Warranty

Arturia warrants that the physical media on which the software is provided is free from defects in materials and workmanship under normal use for a period of thirty (30) days from the date of purchase. The Licensee's invoice shall be evidence of the date of purchase. Any implied warranties on the software are limited to thirty (30) days from the date of purchase. Some states do not allow limitations on duration of an implied warranty, so the above limitation may not apply to the Licensee in this case. All programs and accompanying materials are provided "as is".

# 8. No Liability for Consequential Damages

Neither Arturia nor anyone else involved in the creation, production, or delivery of this Product shall be liable for any direct, indirect, consequential, or incidental damages arising out of the use of, or inability to use this Product (including without limitation, damages for loss of business profits, business interruption, loss of business information and the like) even if Arturia was previously advised of the possibility of such damages. Some states do not allow limitations on the length of an implied warranty or the exclusion or limitation of incidental or consequential damages, so the above limitation or exclusions may not apply to the Licensee in this case. This warranty gives the Licensee specific legal rights, and the Licensee may also have other rights which vary from state to state.